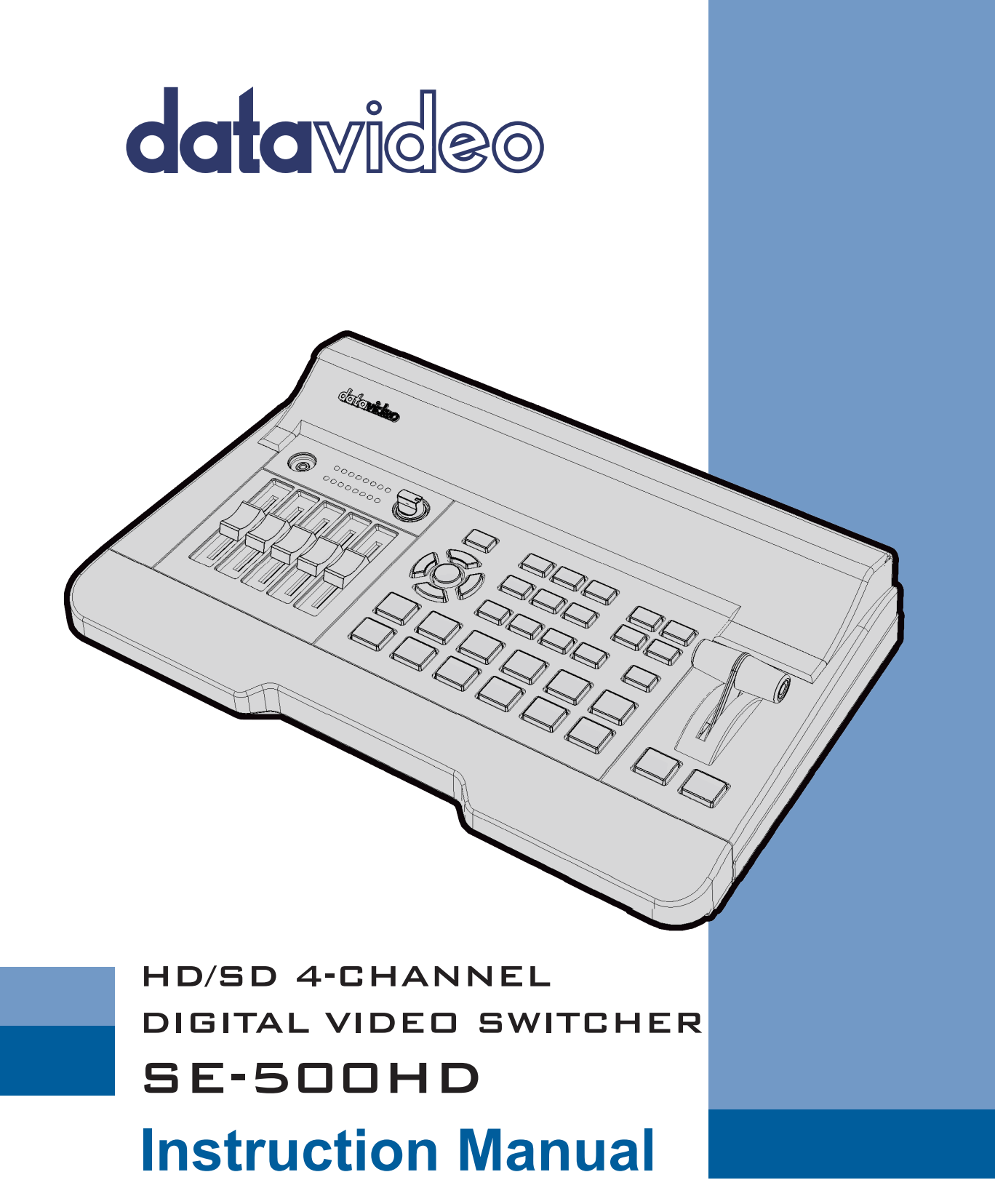

www.datavideo.com

# **Table of Contents**

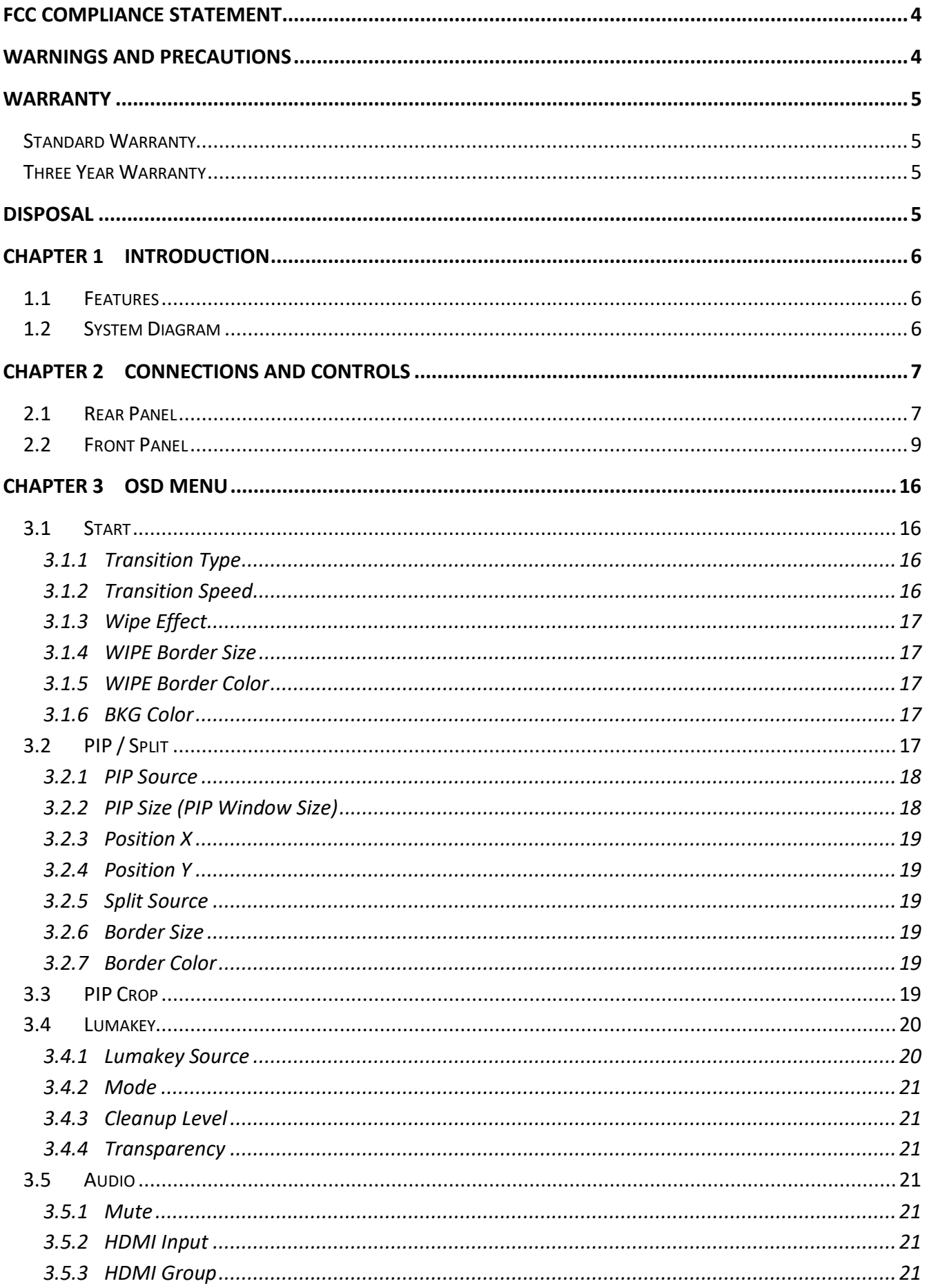

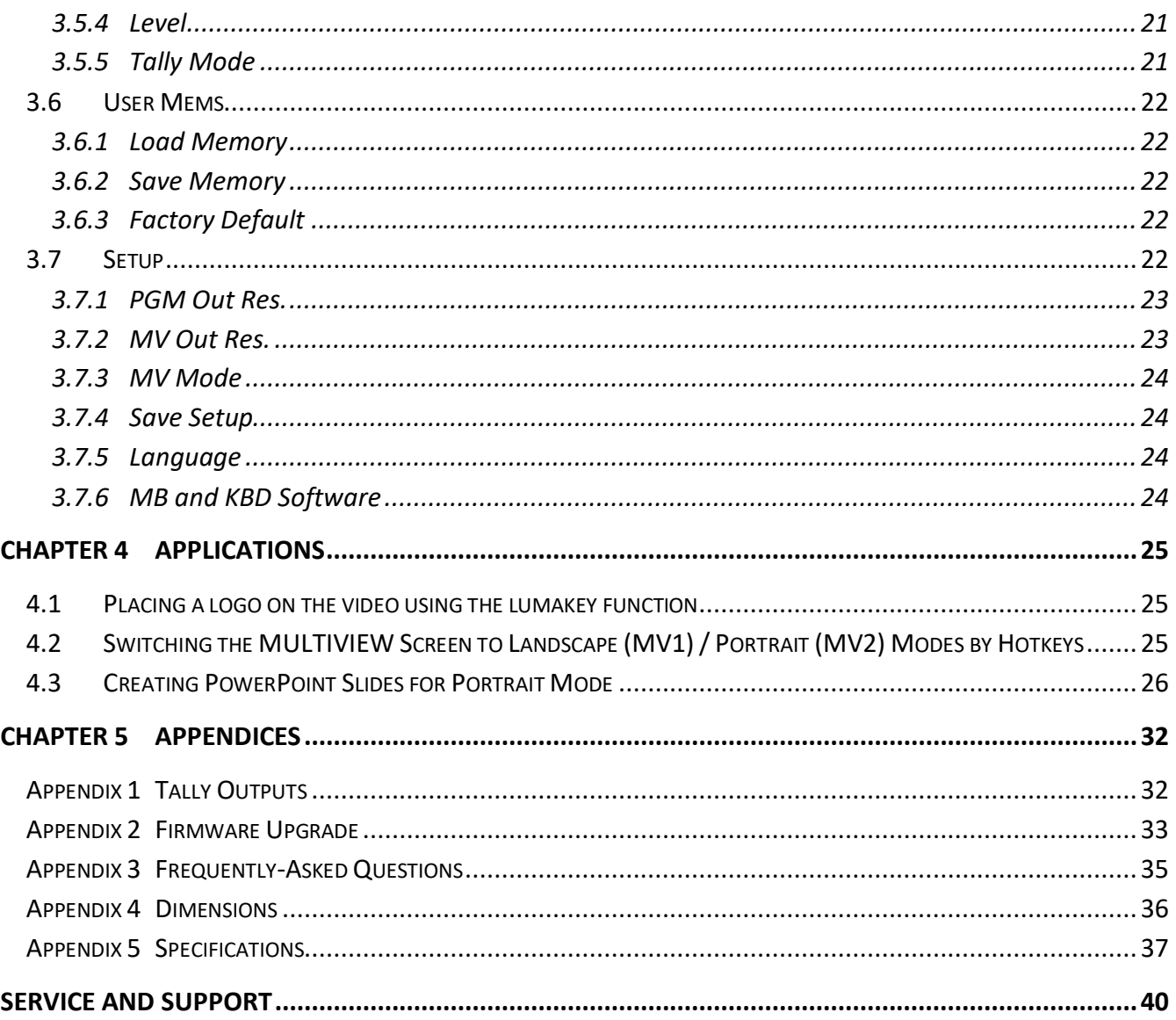

#### **Disclaimer of Product & Services**

The information offered in this instruction manual is intended as a guide only. At all times, Datavideo Technologies will try to give correct, complete and suitable information. However, Datavideo Technologies cannot exclude that some information in this manual, from time to time, may not be correct or may be incomplete. This manual may contain typing errors, omissions or incorrect information. Datavideo Technologies always recommend that you double check the information in this document for accuracy before making any purchase decision or using the product. Datavideo Technologies is not responsible for any omissions or errors, or for any subsequent loss or damage caused by using the information contained within this manual. Further advice on the content of this manual or on the product can be obtained by contacting your local Datavideo Office or dealer.

# <span id="page-3-0"></span>**FCC Compliance Statement**

This device complies with part 15 of the FCC rules. Operation is subject to the following two conditions:

- (1) This device may not cause harmful interference, and
- (2) This device must accept any interference received, including interference that may cause undesired operation.

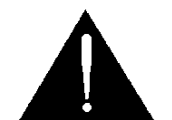

# <span id="page-3-1"></span>**Warnings and Precautions**

- 1. Read all of these warnings and save them for later reference.
- 2. Follow all warnings and instructions marked on this unit.
- 3. Unplug this unit from the wall outlet before cleaning. Do not use liquid or aerosol cleaners. Use a damp cloth for cleaning.
- 4. Do not use this unit in or near water.
- 5. Do not place this unit on an unstable cart, stand, or table. The unit may fall, causing serious damage.
- 6. Slots and openings on the cabinet top, back, and bottom are provided for ventilation. To ensure safe and reliable operation of this unit, and to protect it from overheating, do not block or cover these openings. Do not place this unit on a bed, sofa, rug, or similar surface, as the ventilation openings on the bottom of the cabinet will be blocked. This unit should never be placed near or over a heat register or radiator. This unit should not be placed in a built-in installation unless proper ventilation is provided.
- 7. This product should only be operated from the type of power source indicated on the marking label of the AC adapter. If you are not sure of the type of power available, consult your Datavideo dealer or your local power company.
- 8. Do not allow anything to rest on the power cord. Do not locate this unit where the power cord will be walked on, rolled over, or otherwise stressed.
- 9. If an extension cord must be used with this unit, make sure that the total of the ampere ratings on the products plugged into the extension cord do not exceed the extension cord rating.
- 10. Make sure that the total amperes of all the units that are plugged into a single wall outlet do not exceed 15 amperes.
- 11. Never push objects of any kind into this unit through the cabinet ventilation slots, as they may touch dangerous voltage points or short out parts that could result in risk of fire or electric shock. Never spill liquid of any kind onto or into this unit.
- 12. Except as specifically explained elsewhere in this manual, do not attempt to service this product yourself. Opening or removing covers that are marked "Do Not Remove" may expose you to dangerous voltage points or other risks, and will void your warranty. Refer all service issues to qualified service personnel.
- 13. Unplug this product from the wall outlet and refer to qualified service personnel under the following conditions:
	- a. When the power cord is damaged or frayed;
	- b. When liquid has spilled into the unit;
	- c. When the product has been exposed to rain or water;
	- d. When the product does not operate normally under normal operating conditions. Adjust only those controls that are covered by the operating instructions in this manual; improper adjustment of other controls may result in damage to the unit and may often require extensive work by a qualified technician to restore the unit to normal operation;
	- e. When the product has been dropped or the cabinet has been damaged;
	- f. When the product exhibits a distinct change in performance, indicating a need for service.

# <span id="page-4-0"></span>**Warranty**

## <span id="page-4-1"></span>**Standard Warranty**

- Datavideo equipment are guaranteed against any manufacturing defects for one year from the date of purchase.
- The original purchase invoice or other documentary evidence should be supplied at the time of any request for repair under warranty.
- The product warranty period begins on the purchase date. If the purchase date is unknown, the product warranty period begins on the thirtieth day after shipment from a Datavideo office.
- All non-Datavideo manufactured products (product without Datavideo logo) have only one year warranty from the date of purchase.
- Damage caused by accident, misuse, unauthorized repairs, sand, grit or water is not covered under warranty.
- Viruses and malware infections on the computer systems are not covered under warranty.
- Any errors that are caused by unauthorized third-party software installations, which are not required by our computer systems, are not covered under warranty.
- All mail or transportation costs including insurance are at the expense of the owner.
- All other claims of any nature are not covered.
- All accessories including headphones, cables, and batteries are not covered under warranty.
- Warranty only valid in the country or region of purchase.
- Your statutory rights are not affected.

## <span id="page-4-2"></span>**Three Year Warranty**

 All Datavideo products purchased after July 1st, 2017 are qualified for a free two years extension to the standard warranty, providing the product is registered with Datavideo within 30 days of purchase.

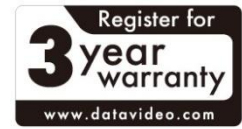

- Certain parts with limited lifetime expectancy such as LCD panels, DVD drives, Hard Drive, Solid State Drive, SD Card, USB Thumb Drive, Lighting, Camera module, PCIe Card are covered for 1 year.
- The three-year warranty must be registered on Datavideo's official website or with your local Datavideo office or one of its authorized distributors within 30 days of purchase.

# <span id="page-4-3"></span>**Disposal**

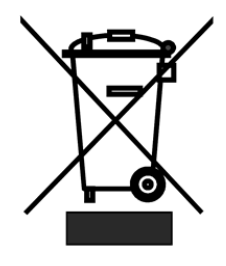

#### **For EU Customers only - WEEE Marking**

This symbol on the product or on its packaging indicates that this product must not be disposed of with your other household waste. Instead, it is your responsibility to dispose of your waste equipment by handing it over to a designated collection point for the recycling of waste electrical and electronic equipment. The separate collection and recycling of your waste equipment at the time of disposal will help to conserve natural resources and ensure that it is recycled in a manner that protects

human health and the environment. For more information about where you can drop off your waste equipment for recycling, please contact your local city office, your household waste disposal service or the shop where you purchased the product.

*CE Marking* is the symbol as shown on the left of this page. The letters "**CE**" are the abbreviation of French phrase "Conformité Européene" which literally means "European Conformity". The term initially used was "EC Mark" and it was officially replaced by "CE Marking" in the Directive 93/68/EEC in 1993. "CE Marking" is now

used in all EU official documents.

# <span id="page-5-0"></span>**Chapter 1 Introduction**

The datavideo SE-500HD is a small, cost-effective, HD/SD digital video switcher with easy-to-use professional features. It offers 4 HDMI inputs and 2 HDMI outputs, supporting video formats up to Full HD 1080p.

The SE-500HD also features an audio mixer with microphone, unbalance RCA audio inputs and RCA audio outputs. More features include Luma Keyer, PIP, Wipe Generator, Still stores and Tally.

## <span id="page-5-1"></span>**1.1 Features**

- Supports up to Full HD 1080p
- 4 video Input: HDMI x 4
- 2 Video Output: HDMI x 2
- Audio input: Stereo RCA (L/R)  $x$  1 + Microphone  $x$  2
- Audio Output: Stereo RCA (L/R) x  $1 +$  Stereo headphone mini Jack x 1
- Audio Mixer: MIC x 2 + Stereo x 1 + Internal digital embedded x 1
- Wipe, Mix & Simple Cut Transitions
- Support Luma Keyer
- Picture-in-picture and split functions
- Tally Output

# <span id="page-5-2"></span>**1.2 System Diagram**

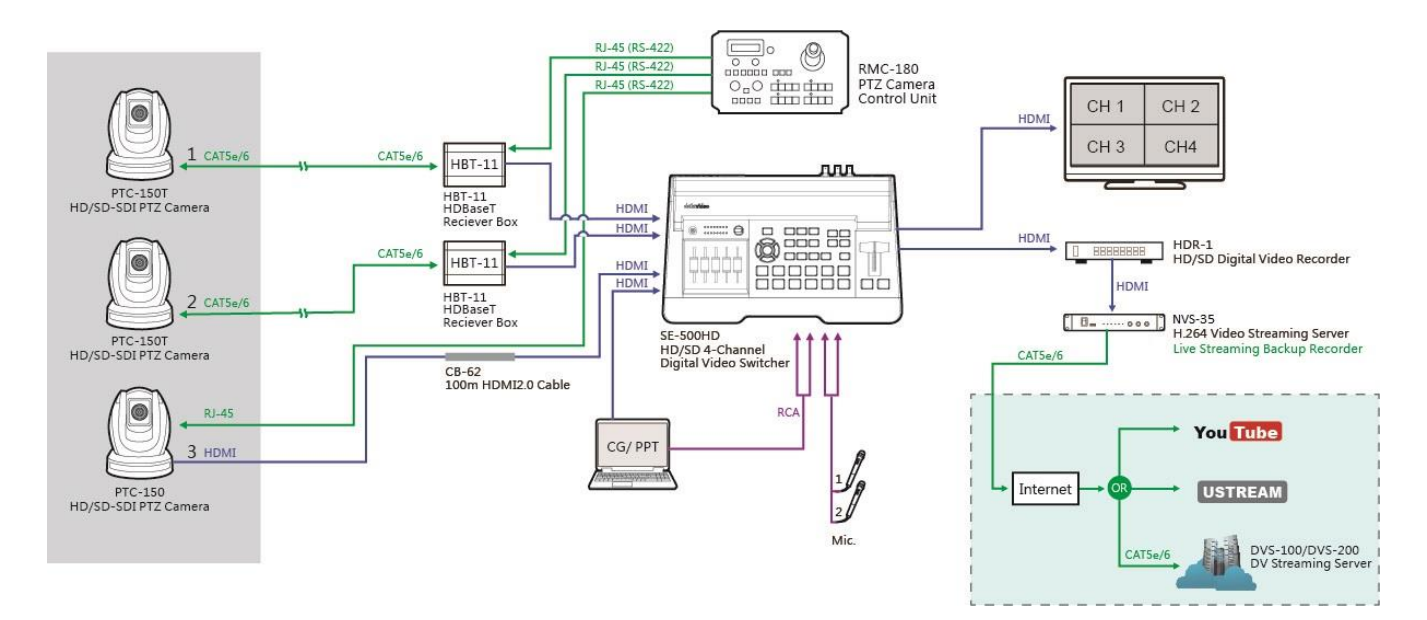

# <span id="page-6-0"></span>**Chapter 2 Connections and Controls**

<span id="page-6-1"></span>**2.1 Rear Panel**

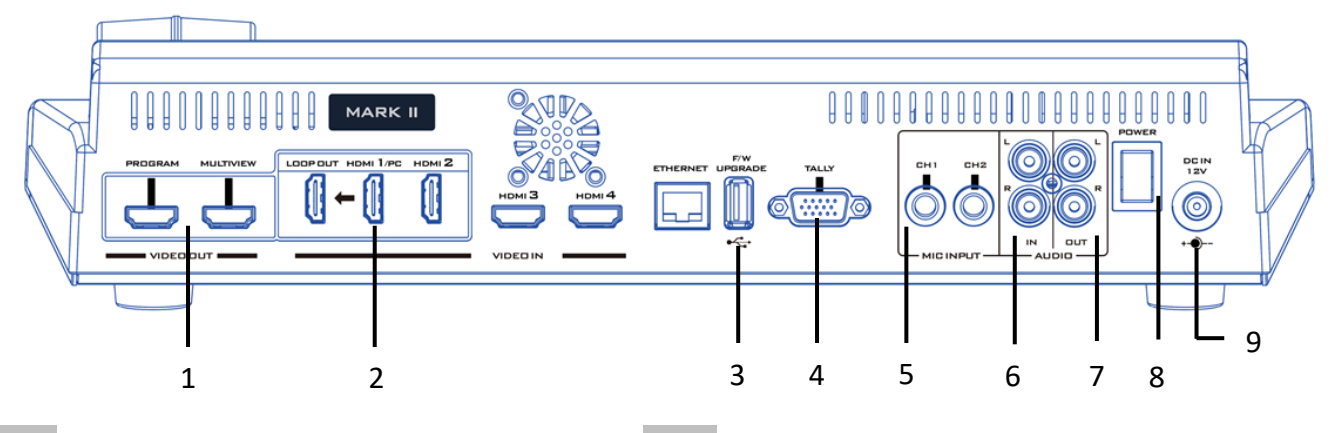

- **1** HDMI Video Output (Program / Multiview) **6** Audio Input Stereo RCA (Left/Right)
- **2** HDMI Video Input 1-4 / Loop Out **7** Audio Output Stereo RCA (Left/Right)
- **3** USB F/W Upgrade Port **8** Power Switch
- **4** TALLY Output Port **9** DC IN
- **5** MIC IN CH1/CH2

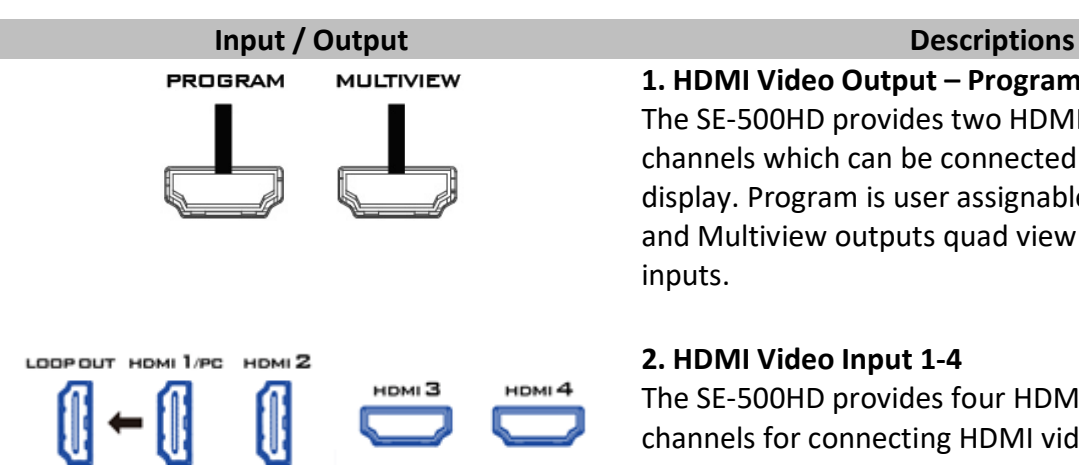

**1. HDMI Video Output – Program / Multiview** The SE-500HD provides two HDMI video output channels which can be connected to HDMI video display. Program is user assignable program output and Multiview outputs quad view of the four HDMI inputs.

#### **2. HDMI Video Input 1-4**

The SE-500HD provides four HDMI video input channels for connecting HDMI video sources.

**Note: A mix of combinations of different input resolutions can be connected to the HDMI video inputs. Listed as follows are the available resolutions supported.** 

- $\bullet$  SD
- **720p**
- **1080i**
- **1080p**

HDMI 1 is a multi-purpose port allowing you to connect a video source as well as the laptop. With the loop out port, you will be able to display your laptop screen on the connected monitor.

**Note: Not all models are equipped with the HDMI multi-purpose port. If your model does not have this port, you will not be able to connect the laptop.** 

#### **Input / Output Descriptions**

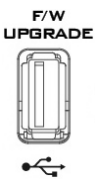

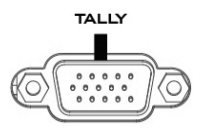

**3. USB F/W Upgrade Port** USB port for firmware upgrade. See *[Firmware](#page-32-0)  [Upgrade](#page-32-0) section* for details.

#### **4. TALLY Output Port**

Sends **Red**, and **Green** tally signals to each channel.

**Red** indicates On-Air, and **Green** indicates next camera source. Tally output port can connect other Datavideo peripheral devices such as ITC-100, ITC-200, AM-100 or other monitor models, allowing the peripheral device to communicate with the SE-500HD or send tally signal to be displayed on the monitor.

#### **5. MIC IN – CH1/CH2**

These are two channels of unbalanced MIC input. The table below summarizes all possible combinations of MIC connections.

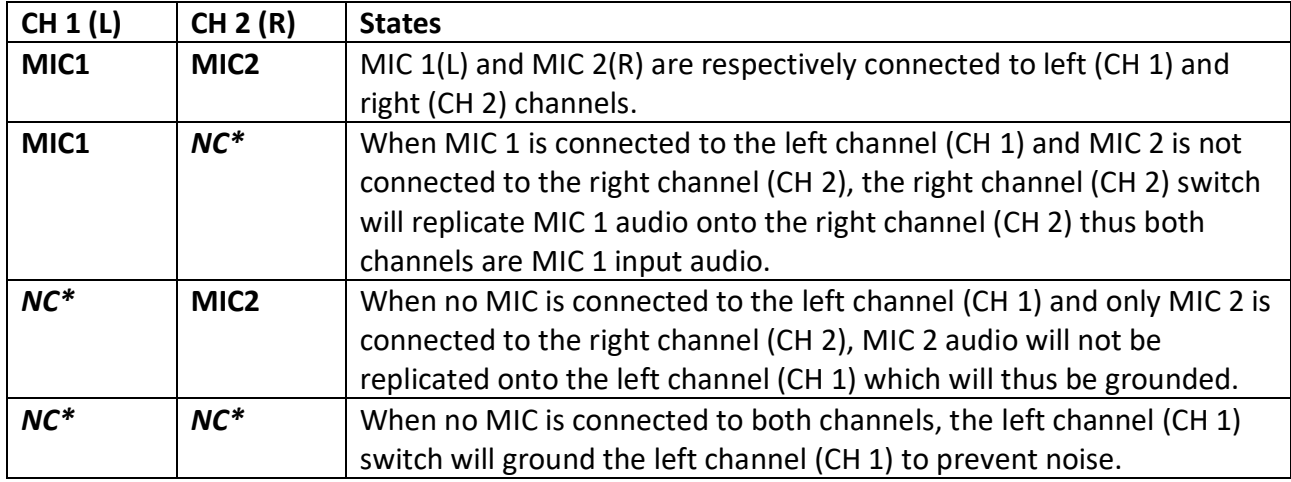

*\*NC – Not Connected*

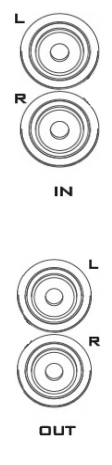

#### **6. Audio Input – Stereo RCA (Left/Right)**

Connect unbalanced analog audio source (stereo) for streaming and recording.

# **7. Audio Output – Stereo RCA (Left/Right)**

Unbalanced analog audio output (stereo) for monitoring the selected audio input source.

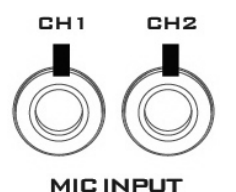

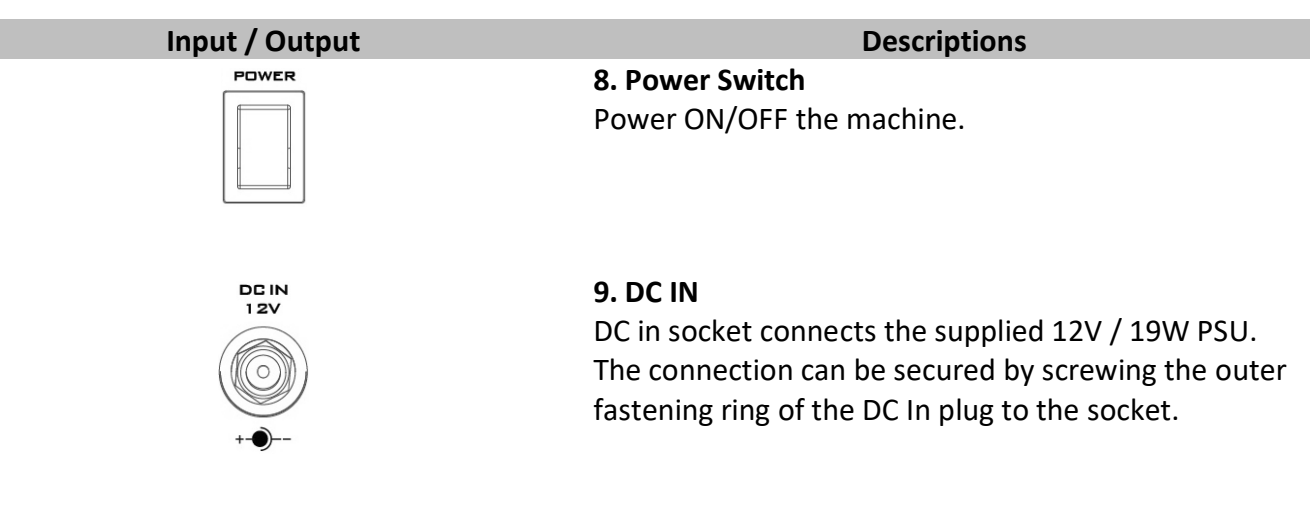

## <span id="page-8-0"></span>**2.2 Front Panel**

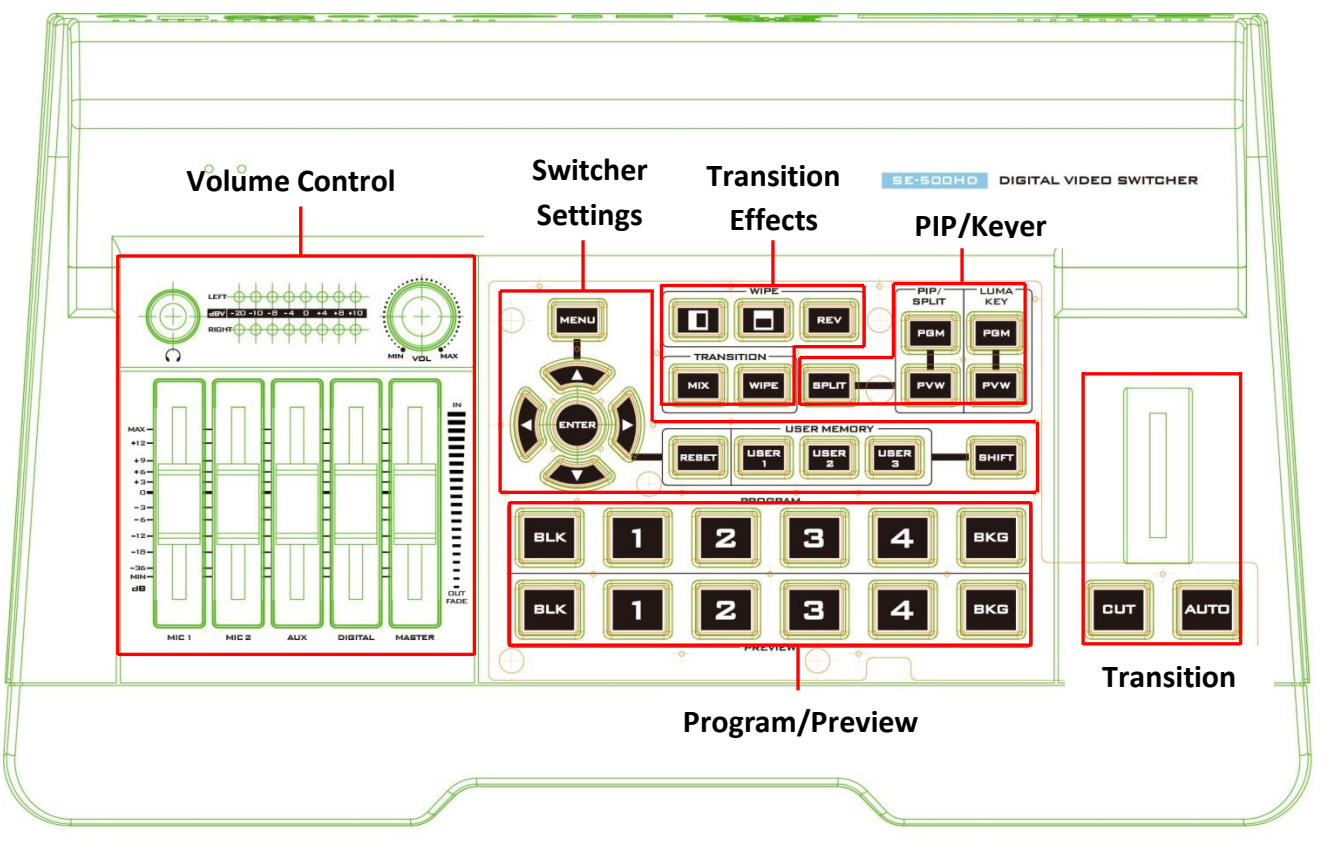

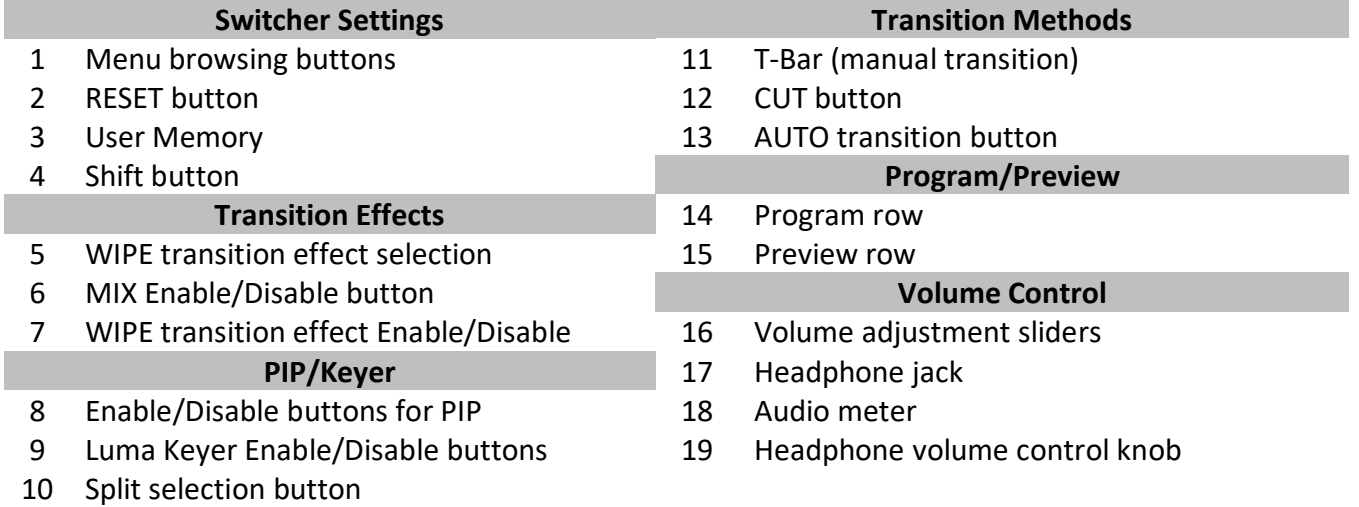

#### **Switcher Settings**

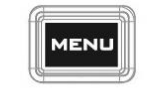

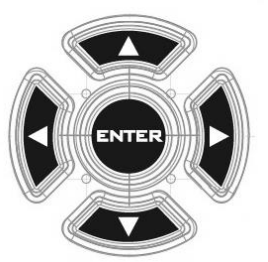

#### **Menu browsing buttons**

Press the **MENU** button to gain access to the menu; use the up/down/left/right **arrow buttons** to browse through the menu and press **ENTER** button to select an option or **MENU** button again to exit.

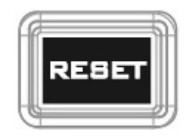

#### **Reset Button**

**Mode 1** - When in Menu Select mode (left hand column of the OSD menu), pressing the 'Reset' button will reset all current menu items to their factory defaults.

**Mode 2** - When in a Sub-Menu, pressing the 'Reset' button will reset the current menu line only.

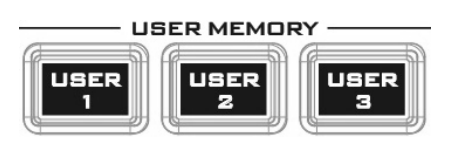

#### **User Memory**

User Memory buttons 1-3 allow the user to quickly recall and load previously saved switcher settings with a single button press. This includes PIP and Keyer settings. See the [User Memory](#page-21-0) section for more information.

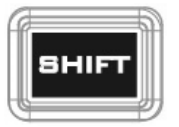

#### **Shift Button**

#### **User Button**

Pressing the **SHIFT** button will switch USER 1-3 buttons to act as USER 4-6 buttons.

#### **Quad View Mode Switching**

While pressing and holding the SHIFT button, press the BKG button to switch between the landscape or portrait mode. For more about this button, see *[4.2](#page-24-2)*.

#### **Full Screen**

While pressing and holding the SHIFT button, press any of the channel buttons on the program row to display the channel image in full screen mode.

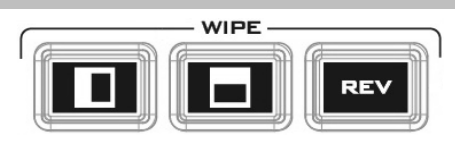

#### **Transition Effects**

#### **WIPE Transition Effect Selection**

The **WIPE** transition effect is to switch the image by pushing the previous image by the WIPE-IN image. The SE-500HD provides two WIPE transition effects including "left-to-right" and "top-to-bottom" which are shown as the left diagram. The white represents the current Program image and the black represents the WIPE-IN image. the WIPE buttons allow the user to make a selection directly from the control panel for the first 2 which are horizontal and vertical wipes. Users can select the Center WIPE transition effect from the menu[\(Start\)](#page-15-1) except the two transition effects from the control panel buttons. The SE-500HD provides three different WIP transition effects.

Users can press the **REV** button for reversing the direction of the WIPE transition effect. For example, the let-to-right WIPE transition effect will become the "right-to-left" transition effect after pressing the **REV** button.

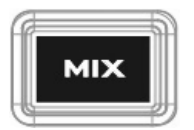

#### **MIX Enable/Disable button**

A **MIX**, also known as a dissolve, is a transition wherein the Program video is replaced by the Preview video at a smooth rate, and at the same time. Pressing the **MIX** button will enable the **MIX** transition effect and automatically disable the **WIPE** button. To activate the **MIX** effect, simply press the **AUTO** button or move the **T-Bar**.

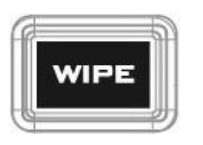

**WIPE Transition Effect Enable/Disable button** Pressing the **WIPE** button enables the **WIPE** transition effect. After that, the **WIPE** transition effect can be selected. To trigger the **WIPE** transition effect, simply press the **AUTO** button or move the **T-Bar**.

Wipe transition effect selection, border and position can be configured in the OSD menu [\(Start\)](#page-15-1).

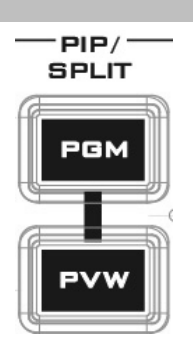

#### **PIP / Keyer**

#### **Enable/Disable buttons for PIP Keyer**

Picture in Picture puts the selected Sub Video Source in a window on the Main Program view, with control over window size and placement. For PIP configuration, please refer to the [PIP](#page-16-4) section.

**PIP PGM:** Shows the configured PIP on the PGM output after transition, however, the PIP cannot be previewed on the QUAD split view display.

**PIP PVW:** Sets the configured PIP on the next transition. After the transition is set by pressing the PVW button, the PIP screen is still activated. Holding down this button allows selection of the PIP source from the Preview Source row. The selected source button will flash.

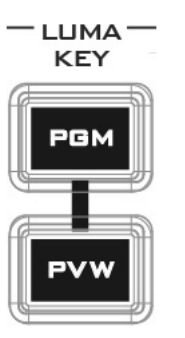

#### **Luma Keyer Enable/Disable buttons**

**Luma Key PGM:** Shows the luma key source on the PGM output and enables the luma key effect, however, the luma key effect cannot be previewed on the QUAD split view display.

**Luma Key PVW:** Enables luma key source for the PGM output on the next transition. After the transition is set by pressing the PVW button, the Luma Key PVW button is still activated. Holding down this button allows selection of the luma key source from the Preview Source row. The selected source button will flash.

Please refer to the [Luma Key](#page-19-0) section for luma key configurations.

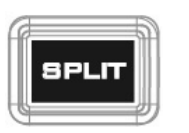

#### **Split Activation Button**

**After the PIP window is activated**, pressing the **Split** button will split the PROGRAM output display into two with the program out on the left and the selected split source on the right.

To select the split source, i.e. the program out view, please see [section 3.2.5.](#page-18-2)

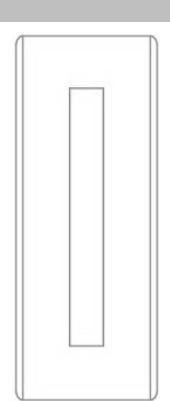

### **Transition Methods**

#### **T-Bar (Manual Transition)**

**T-Bar** is used for performing a transition manually. The transition can be done by pushing the T-bar bidirectionally from the top to the bottom or from the bottom to the top. When the T-Bar is pushed to halfway between the topmost position and the bottommost position, the keyboard functions will be disabled.

**PVW** and **PGM** views can be transitioned at your preferred speed. To include the transition effect, simply press the **WIPE** or **MIX** button, after which the **Transition Effect** will be triggered as you move the **T-Bar**.

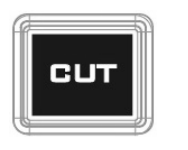

#### **CUT button**

Pressing the **Cut** button performs **i**mmediate manual switch between PVW and PGM views without any transition effect.

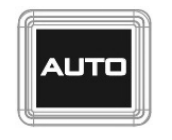

#### **AUTO button**

Pressing the **Auto** button automatically transitions **PVW** and **PGM** views according to the selected speed and the configured transition effect.

#### **Program / Preview Outputs**

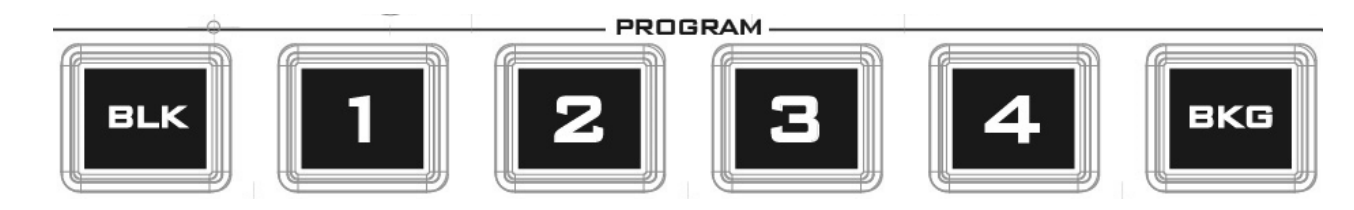

#### **Program Source Row**

Pressing the number buttons along the **PROGRAM** row selects a video source for the **PGM** view.

**BKG** button: Pressing the **BKG** button will switch the background to the **Matte** background or color bars.

**BLK** button: Pressing the **BLK** button places a black screen on the monitor.

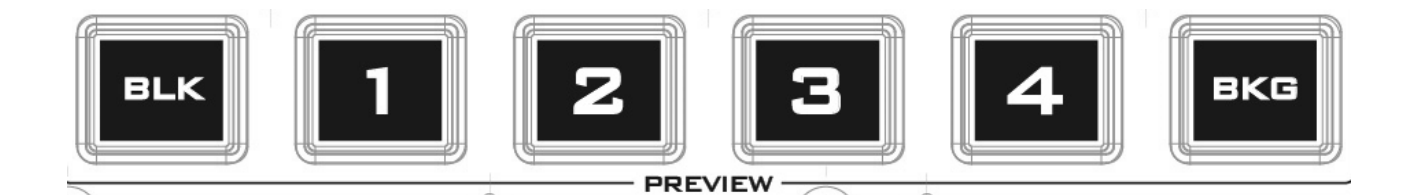

#### **Preview Source Row**

Pressing the number buttons along the **PREVIEW** row selects a video source.

**BKG** button: Pressing the **BKG** button will switch the background to the **Matte** background or color bars.

**BLK** button: Pressing the **BLK** button places a black screen on the monitor.

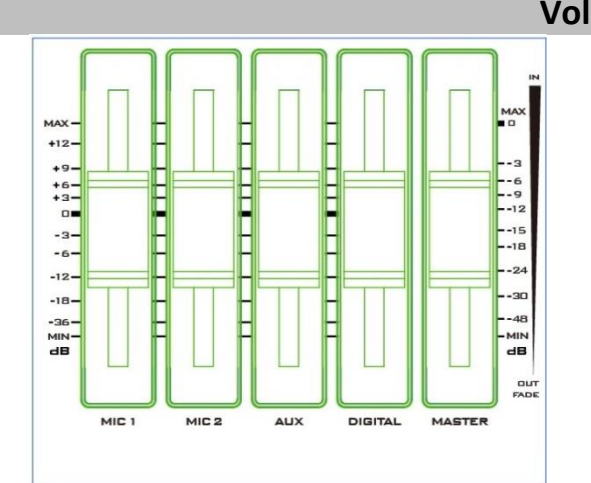

#### **Volume Control**

#### **Volume Adjustment Sliders**

Sliders to control audio levels for the audio I/O.

**MIC 1**: Unbalanced MIC IN **MIC 2**: Unbalanced MIC IN **AUX**: RCA audio input (analog) **Digital**: HDMI audio input (digital) **Master**: Main audio output

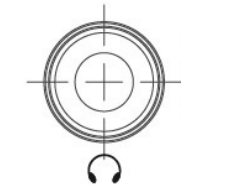

#### **Headphone Jack**

The headphone jack accepts the stereo mini jack plug. The headphone volume is controlled by the headphone volume control knob.

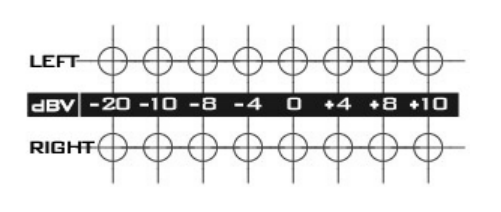

#### **Audio Meters**

LED style meters measure the audio volume at the Main Program Audio Output which can be adjusted with the Master slider. The LEDs turn red at +10 dB to indicate clipping distortion.

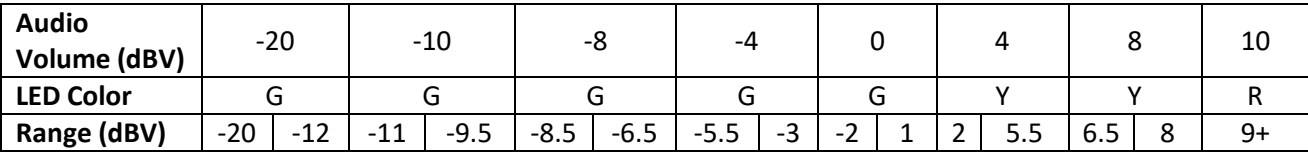

 **G: Green Y: Yellow R: Red**

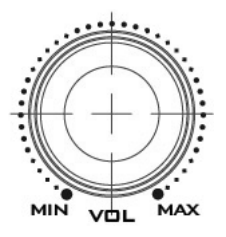

#### **Headphone Volume Control Knob**

Headphone volume control knob controls the headphone volume with MIN representing the minimum volume and MAX representing the maximum volume.

# <span id="page-15-0"></span>**Chapter 3 OSD Menu**

The switcher's OSD menu allows the user to perform several configurations of image effects, such as picture-in-picture, luma key and etc. The user can also configure the audio settings in the Audio option. In addition, in the setup option, the user is allowed to set video output resolution, reset to factory default, and selects the interface language.

## <span id="page-15-1"></span>**3.1 Start**

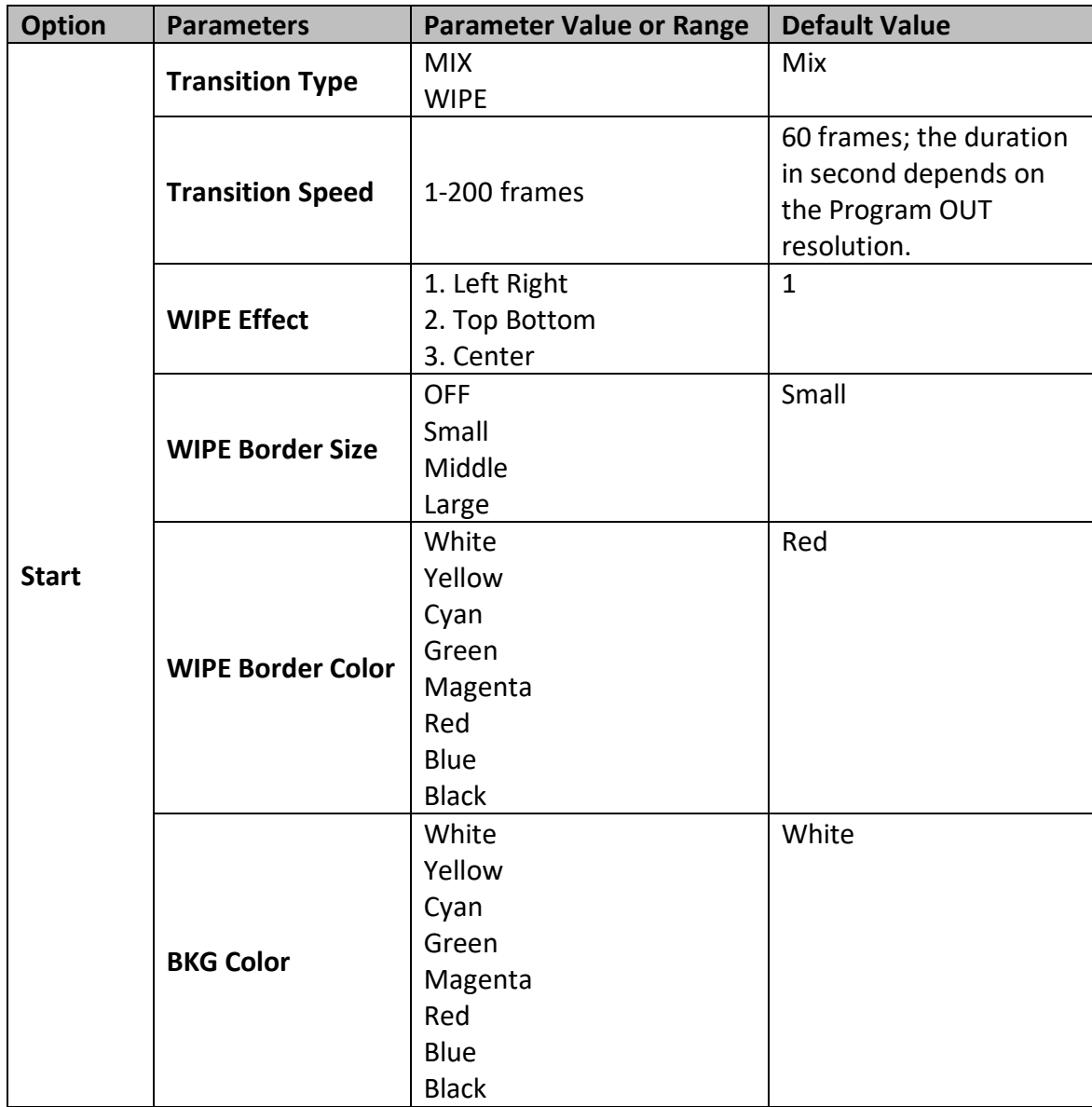

#### <span id="page-15-2"></span>**3.1.1 Transition Type**

The SE-500HD provides two types of transition effect, which are cross dissolve (MIX) and WIPE. The default setting is MIX.

#### <span id="page-15-3"></span>**3.1.2 Transition Speed**

The **Transition Speed** allows the user to set the **MIX** or **WIPE** effect duration, in frames. If the **Transition Speed** is set to a value of 60 then the transition will take effect over a period of 1 second if the progressive video is chosen and 2 seconds if the interlaced video is chosen. When the **AUTO button** is pressed, the transition will take the current **Transition Speed** defined by the user.

**Note: Pressing the left or right arrow button on the control panel allows the user to either decrement or increment the transition speed by 1. Pressing the up or down arrow button once allows users to increase or decrease the transition speed by 10. To change the parameter value at an accelerated rate, simply press and hold the left or right arrow button.**

#### <span id="page-16-0"></span>**3.1.3 Wipe Effect**

On the SE-500HD, there are three wipe effects available for the user to choose. The three wipe effects are **Left Right**, **Top Bottom** and **CENTER**. The default is Horizontal.

#### <span id="page-16-1"></span>**3.1.4 WIPE Border Size**

The **WIPE Border Size** generally allows the user to select an appropriate border width. Setting the **WIPE Border Size** to OFF turns the border off. Setting this parameter to small selects a thin border; middle will yield a medium size width; large is the maximum wipe border width.

#### <span id="page-16-2"></span>**3.1.5 WIPE Border Color**

In this option, you will be allowed to select a color for your wipe border. The available colors are listed as follows:

- White
- Yellow
- Cyan
- Green
- Magenta
- Red Blue
- $\bullet$  Black

### <span id="page-16-3"></span>**3.1.6 BKG Color**

In this option, you will be allowed to assign a color to the **BKG** button. The available colors are listed as follows:

- White
- Yellow
- Cyan
- Green
- Magenta
- Red Blue
- $\bullet$  Black

# <span id="page-16-4"></span>**3.2 PIP / Split**

Picture-In-Picture (P-In-P) places a sub window on the **PGM** screen. This option (**PIP/Split**) allows you to configure various parameters of the PIP window.

**Note: When PIP and Lumakey features are enabled at the same time, the lumakey source will be the upper layer and the PIP source will be the lower layer. The layer order cannot be changed.**

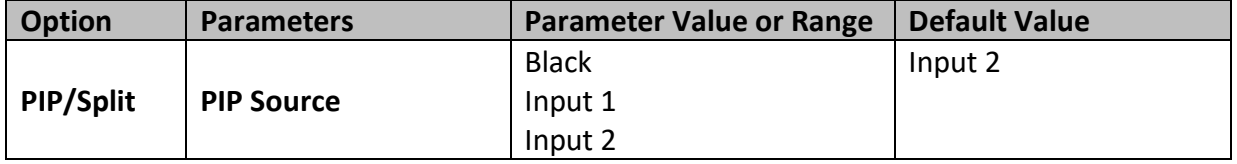

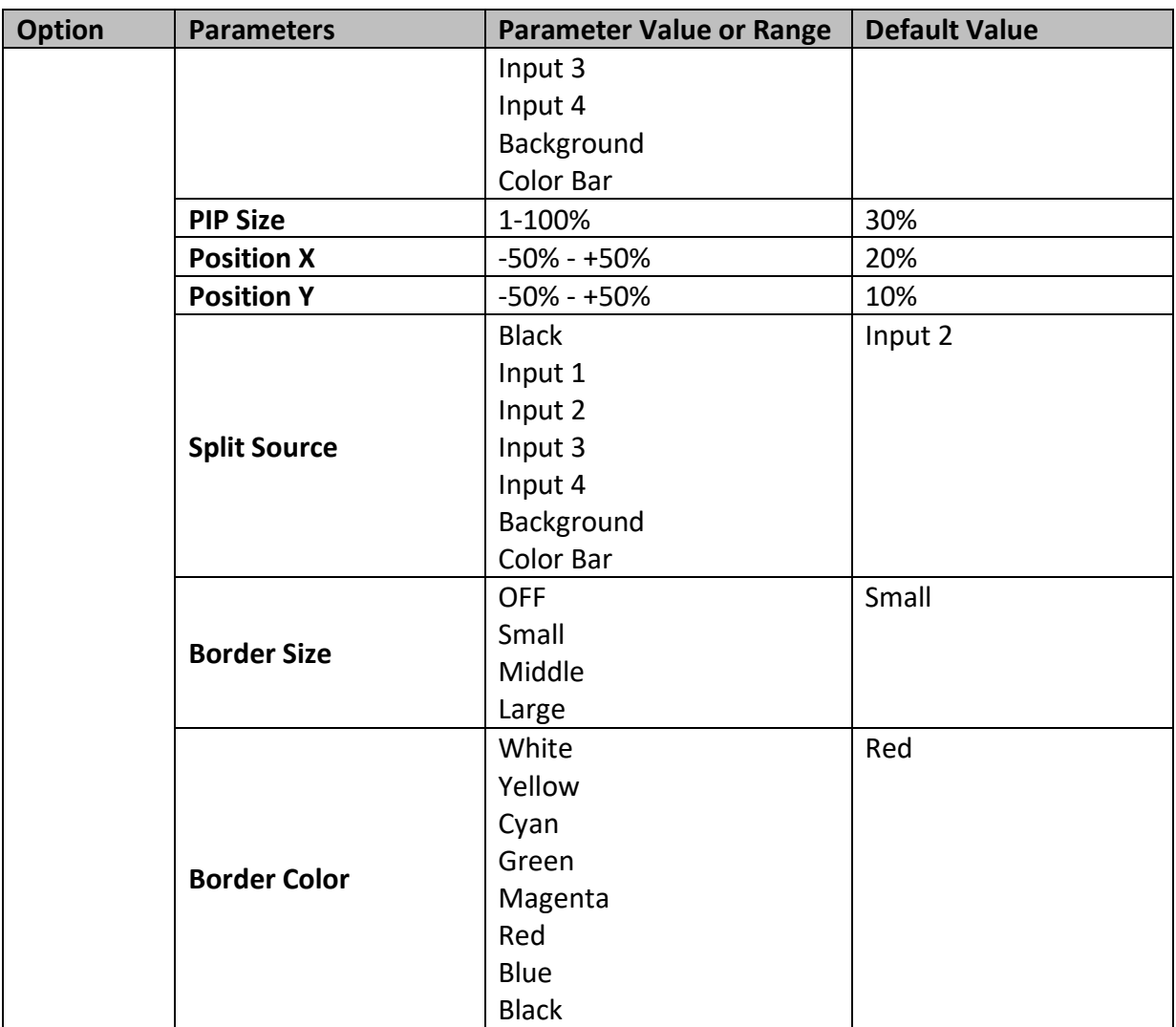

#### <span id="page-17-0"></span>**3.2.1 PIP Source**

In this option, the user will be allowed to assign the PIP source; the available sources are listed as follows:

- Black
- $\bullet$  Input 1
- $\bullet$  Input 2
- $\bullet$  Input 3
- $\bullet$  Input 4
- Background
- Color Bar

**Tip: To quickly assign the PIP source, simply press and hold the PIP PVW button and then select a source from the Preview Buttons Row.**

#### <span id="page-17-1"></span>**3.2.2 PIP Size (PIP Window Size)**

The PIP Size parameter ranges from 1 to 100 with 1% being the smallest and 100 being the largest. Therefore 50% would represent a PIP window which is half the size of the background image. 100% would see the PIP window totally cover the background image unless offset to one side.

#### <span id="page-18-0"></span>**3.2.3 Position X**

Adjusting **Position X** parameter moves the PIP window horizontally. Pressing the left or right arrow button on the control panel allows the user to either decrement or increment **Position X** by 1. Pressing the up or down arrow button allows the user to either increment or decrement **Position X** by 10. To change the parameter value at an accelerated rate, simply press and hold the left or right arrow button.

#### <span id="page-18-1"></span>**3.2.4 Position Y**

Adjusting **Position Y** parameter moves the PIP window vertically. Pressing the left or right arrow button on the control panel allows the user to either decrement or increment **Position Y** by 1. Pressing the up or down arrow button allows the user to either increment or decrement **Position Y** by 10. Press and hold the up and down arrow buttons to change the parameter value at an accelerated rate.

#### <span id="page-18-2"></span>**3.2.5 Split Source**

**After the PIP window is activated**, pressing the Split button will split the PROGRAM output display into two with the program out on the left and the selected split source on the right. The split source can be selected in this option. The available split sources are listed as follows:

- Black
- $\bullet$  Input 1
- $\bullet$  Input 2
- $\bullet$  Input 3
- $\bullet$  Input 4
- Background
- Color Bar

#### <span id="page-18-3"></span>**3.2.6 Border Size**

The **Border Size** generally allows the user to select an appropriate PIP border width. Setting the **Border Size** to OFF turns the PIP border off. Setting this parameter to small selects a thin border; middle will yield a medium size width; large is the maximum PIP border width.

#### <span id="page-18-4"></span>**3.2.7 Border Color**

The user is allowed to assign a PIP border color. The available colors are listed as follows:

- White
- Yellow
- Cyan
- Green
- Magenta
- Red
- Blue
- Black

## <span id="page-18-5"></span>**3.3 PIP Crop**

The PIP Crop allows users to crop the four sides of the PIP window including top, bottom, left and right. Users can adjust the "Left", "Right", "Top" or "Bottom" parameter for cropping the four edges of the PIP window individually. (**Left/Right/Top/Bottom**). Moreover, users can crop the four edges simultaneously by adjusting the "**Size**" option.

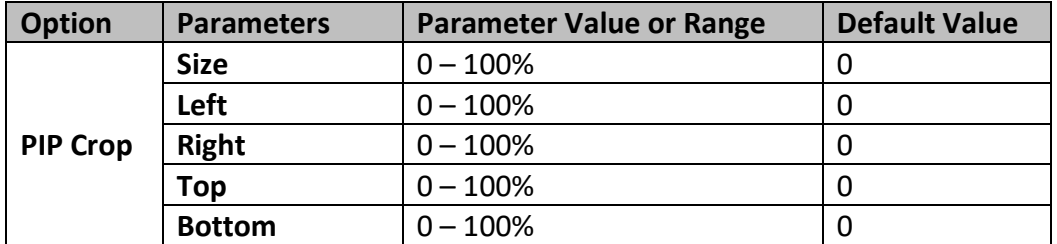

The effects of all parameters are described below:

- **Left** Adjusts the position of the left edge of the PIP window.
- **Right** Adjusts the position of the right edge of the PIP window.
- **Size** Adjusts the PIP image crop size.
- **Top** Adjusts the position of the top edge of the PIP window.
- **Bot** Adjusts the position of the bottom edge of the PIP window.

### <span id="page-19-0"></span>**3.4 Lumakey**

Keyer of the SE-500HD provides the user with the capability of luma keying.

**Note: When PIP and Lumakey features are enabled at the same time, the lumakey source will be the upper layer and the PIP source will be the lower layer. The layer order cannot be changed.**

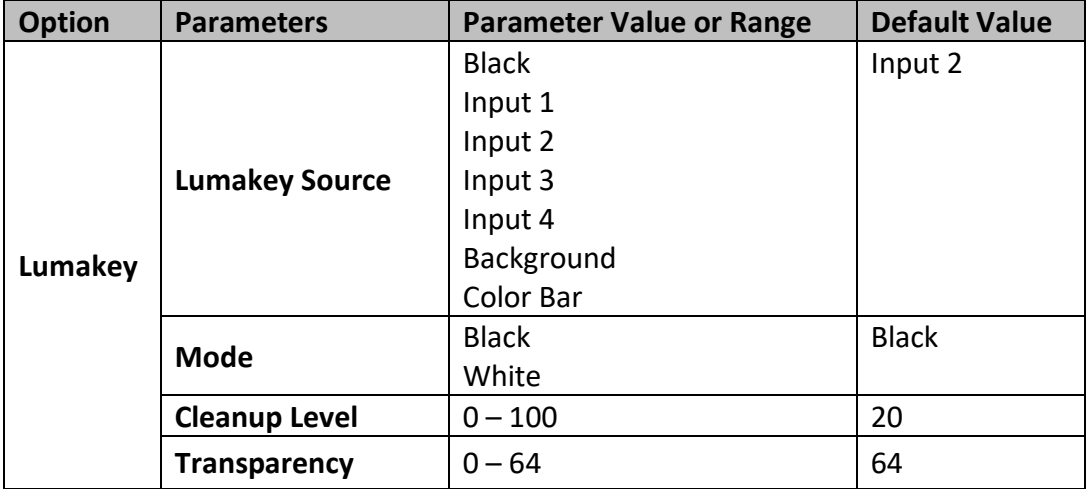

#### <span id="page-19-1"></span>**3.4.1 Lumakey Source**

Lumakey source is where you can select the image for luma keying. The available sources are listed as follows:

- Black
- $\bullet$  Input 1
- $\bullet$  Input 2
- $\bullet$  Input 3
- $\bullet$  Input 4
- Background
- Color Bar

#### <span id="page-20-0"></span>**3.4.2 Mode**

There are two modes available on the Luma Keyer. Select Black if the image is on a black background and white if the image is on a white background.

#### <span id="page-20-1"></span>**3.4.3 Cleanup Level**

The **Cleanup Level** allows the user to fine tune the effect of the luma key. The default value is 20.

#### <span id="page-20-2"></span>**3.4.4 Transparency**

In this option, you will be able to adjust the transparency of the overall foreground key image.

## <span id="page-20-3"></span>**3.5 Audio**

This option allows the user to configure various audio settings such as muting HDMI output audio, set the audio type, selecting your tally type and etc.

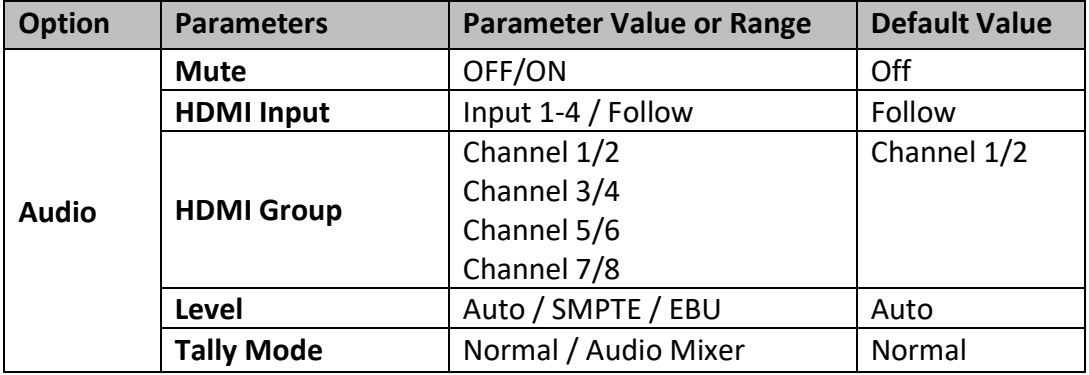

#### <span id="page-20-4"></span>**3.5.1 Mute**

The **Mute** allows you to turn ON/OFF the embedded audio component at the **HDMI-in**. The default is OFF.

#### <span id="page-20-5"></span>**3.5.2 HDMI Input**

In this option, you can select the audio source. Selection of input 1-4 allows the SE-500HD to play the enabled audio source. If "**Follow**" is selected, the audio will enter Audio follow Video mode, i.e. playback of the audio of the output video.

#### <span id="page-20-6"></span>**3.5.3 HDMI Group**

The HDMI Group allows the user to select the de-embedded HDMI audio channel. The default audio channel is Channel 1/2. Any audio channel pair of the four audio channel pairs can be selected.

#### <span id="page-20-7"></span>**3.5.4 Level**

There are two different audio standards available for selection. The user can either select the EBU or SMPTE standard. By selecting AUTO the device will be allowed to automatically detect the audio standard. If the video frame rate is 50 Hz, the audio follows EBU standard; if the video frame rate is 59.94/60 Hz, the audio follows SMPTE standard.

#### <span id="page-20-8"></span>**3.5.5 Tally Mode**

Tally output port generally sends two tally signals to each channel. In Datavideo products, **Red** indicates On-Air, and **Green** indicates next camera source.

The SE-500HD provides **two tally modes**:

Normal: In normal mode, tally lights of cameras of all sources displayed on the PGM monitor will be turned ON (Red). These sources include PGM, PIP and Key sources. During transition, tally lights of cameras of sources on the PVW will then be turned ON (Red) since the PVW video will be the next to be seen on the PGM monitor.

Audio Mixer: If Audio Mixer mode is selected, only tally light of the PGM source camera selected on the keyboard panel will be turned ON (Red). During transition, the tally light color remains unchanged. The tally light color will only switch (red/green) after the PVW is transitioned to the PGM.

## <span id="page-21-0"></span>**3.6 User Mems**

In "**User Mems**", the user is allowed to **load** previously saved settings and **save** the currently configured settings.

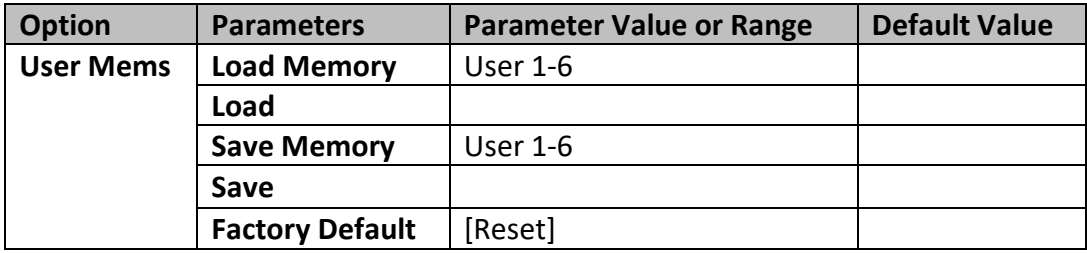

#### <span id="page-21-1"></span>**3.6.1 Load Memory**

Use the up/down arrow to select the desired memory location and load the saved setting by selecting "**Load**".

**Tip:** The user can also press one of the USER memory shortcut buttons (1-3) on the control panel as a quick way of loading those previously saved User configurations. Use the **SHIFT** button to switch between **USER MEMORY 1-3** and **USER MEMORY 4-6**.

#### <span id="page-21-2"></span>**3.6.2 Save Memory**

Use the up/down arrow to select the desired memory location and save the current setting by selecting "**Save**".

### <span id="page-21-3"></span>**3.6.3 Factory Default**

**Reset**: Once selected, the factory default settings will be restored. The device will start the reset process in 2 to 3 seconds after "**YES**" is selected.

## <span id="page-21-4"></span>**3.7 Setup**

In the "Setup" menu, the user can change the **output resolution**, reset the SE-500HD to its **Factory Default** values, choose the preferred OSD menu **language**, **upgrade firmware** and view the **current firmware versions** (Mainboard and Keyboard).

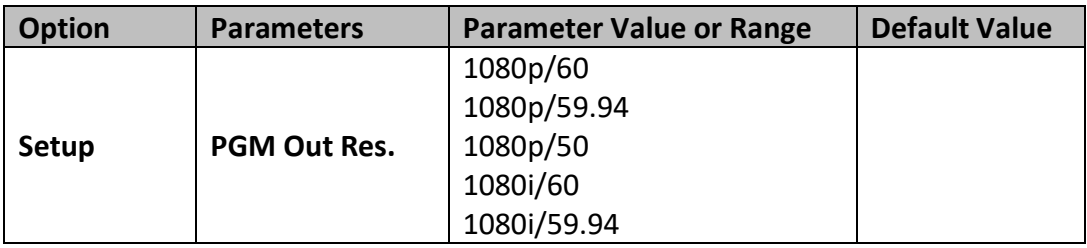

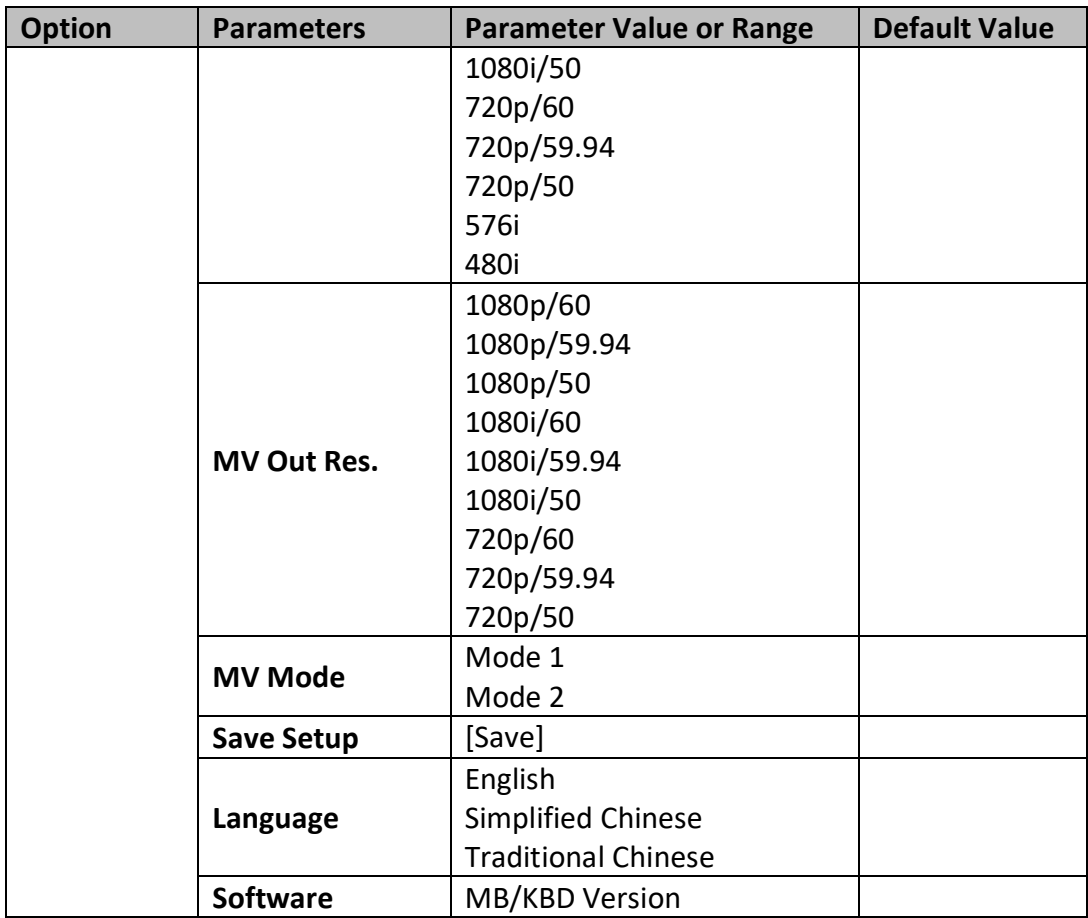

#### <span id="page-22-0"></span>**3.7.1 PGM Out Res.**

In **PGM Out RES.**, the user is allowed to select an appropriate PROGRAM output resolution. The available resolutions are listed as follows:

- $\bullet$  1080p/60
- 1080p/59.94
- $1080p/50$
- 1080i/60
- 1080i/59.94
- 1080i/50
- $720p/60$
- 720p/59.94
- $720p/50$
- 576i
- 480i

Once done, simply go to "**Save Setup**" to confirm the selected output resolution.

**Note: Please make sure the output resolution is same as the input resolution to avoid unexpected issues from occurring.** 

#### <span id="page-22-1"></span>**3.7.2 MV Out Res.**

In **MV Out RES.**, the user is allowed to select an appropriate MULTIVIEW output resolution. The available resolutions are listed as follows:

 $• 1080p/60$ 

- $1080p/59.94$
- $1080p/50$
- 1080i/60
- 1080i/59.94
- 1080i/50
- 720p/60
- 720p/59.94
- $720p/50$

Once done, simply go to "**Save Setup**" to confirm the selected output resolution.

**Note: The new resolution will be effective once selected. If you have selected a resolution that is not supported by the monitor, you will not be able to view the OSD menu. In this case, please reboot your machine to restore the default resolution previously configured in the "Save Setup" option.** 

#### <span id="page-23-0"></span>**3.7.3 MV Mode**

There are two Multiview screen layouts available on the SE-500HD. The MV Mode 1 is the default 2x2 matrix screen layout and the MV Mode 2 displays all four video inputs in the row configuration in the order of input 1 to input 4 from left to right. **See the diagram below for visualization of the physical layouts.**

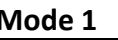

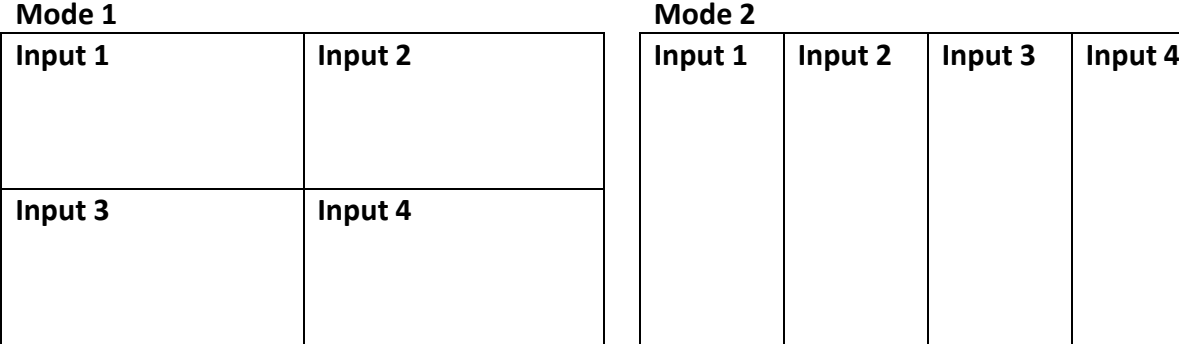

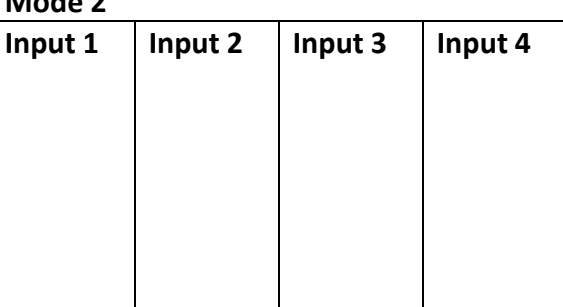

#### <span id="page-23-1"></span>**3.7.4 Save Setup**

In this option, select "**Save**" to save the current configuration.

#### <span id="page-23-2"></span>**3.7.5 Language**

The available OSD menu languages are **English**, **Traditional Chinese** and **Simplified Chinese**.

#### <span id="page-23-3"></span>**3.7.6 MB and KBD Software**

The **MB** and **KBD** software versions will be respectively displayed.

# <span id="page-24-0"></span>**Chapter 4 Applications**

# <span id="page-24-1"></span>**4.1 Placing a logo on the video using the lumakey function**

The SE-500HD allows the user to place a logo on the video using the lumakey function. First of all, create a 1920x1080 (16:9) logo against a black or white background on a laptop. Once the logo is created, please follow the steps outlined as follows to insert the logo layer.

#### **Note: If the logo is dark, choose a white background; if the logo consists primarily of bright colors, choose a black background.**

- 1. Connect the laptop to one of the switcher's **HDMI Input Ports**, HDMI Input 2 for example.
- 2. Press the **MENU** button to open the OSD Menu on the four-quadrant Multiview display.
- 3. In the **Lumakey** option, set the "**Lumakey Source**" to **Input 2**.
- 4. In this example, the logo is against a black background so **Black Mode** is chosen.
- 5. Set the "**Cleanup Level**" to 10 if the background is in total black.
- 6. "**Transparency**" is set to 64 if an opaque logo is desired. **Opaque** logo can be created by setting the "**Transparency**" parameter to 64. **Semi-transparency** effect can be generated by setting the "**Transparency**" parameter to a value between 0 and 64.
- 7. Exit the menu after the Logo is properly configured.
- 8. Press the **Luma Key PGM** button to place the logo on the Program screen or the **Luma Key PVW** button to place the logo on the Preview screen.

# <span id="page-24-2"></span>**4.2 Switching the MULTIVIEW Screen to Landscape (MV1) / Portrait (MV2) Modes by Hotkeys**

As large mobile devices become ubiquitous, the portrait mode view of video has become very popular among all users and is thus designed for optimal viewing experience. There are two Multiview screen layouts available on the SE-500HD giving you the options of using either the default 2x2 matrix screen layout or the row configuration in the order of input 1 to input 4 from left to right. Follow the steps outlined below to switch between MV modes using the hotkeys.

- a. On the quad view screen in either the landscape or portrait mode, press and hold the **SHIFT** button then wait for the **BKG** button to start blinking.
- b. Keep holding down on the **SHIFT** button and press the **BKG** button to switch between landscape and portrait modes.

In addition to switching between landscape and portrait modes, you can also display images of a particular channel in full screen mode. Press and hold the SHIFT button then press any of the channel buttons on the program row to display the channel image in full screen mode.

## <span id="page-25-0"></span>**4.3 Creating PowerPoint Slides for Portrait Mode**

The instructions for creating powerpoint slides for portrait mode are outlined as follows.

1. Open Microsoft PowerPoint.

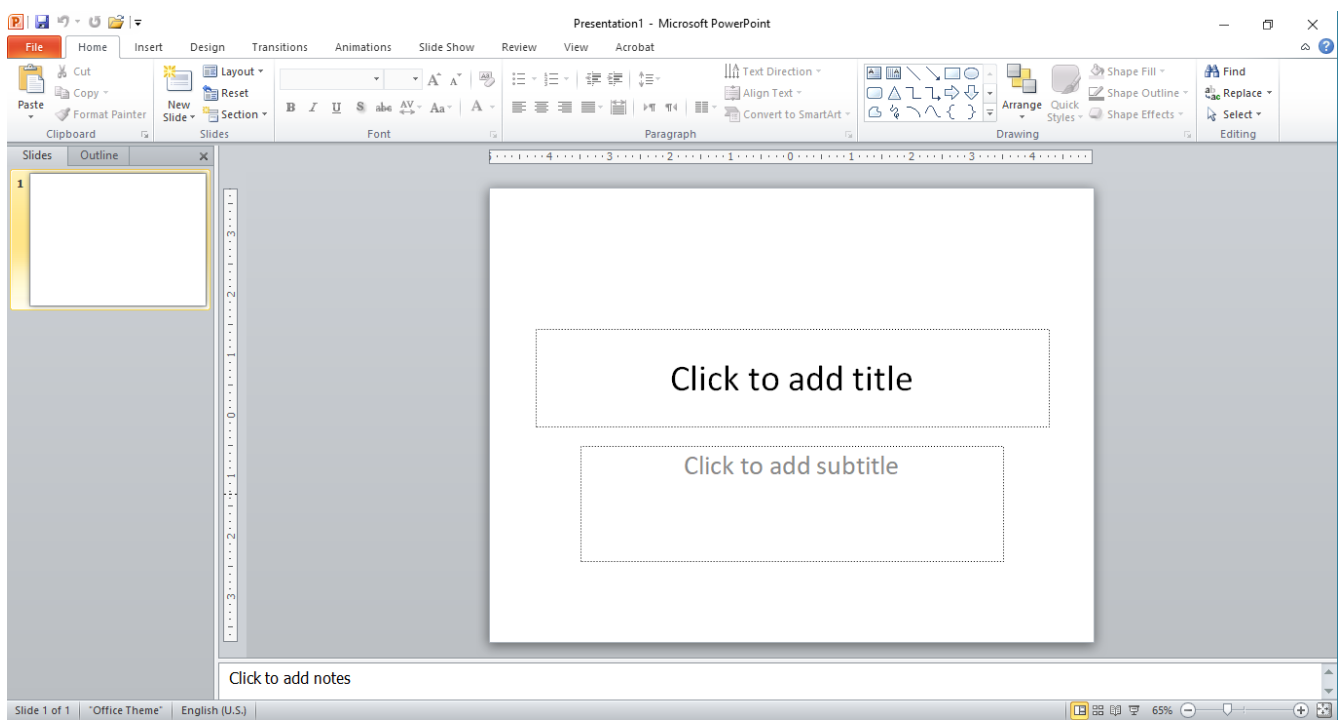

2. In the ribbon, click **DESIGN** tab and in "**Page Setup**" group, click "**Page Setup**." On the page setup dialog box, change your slide orientation to **Portrait**, which should swap the values of Width and Height.

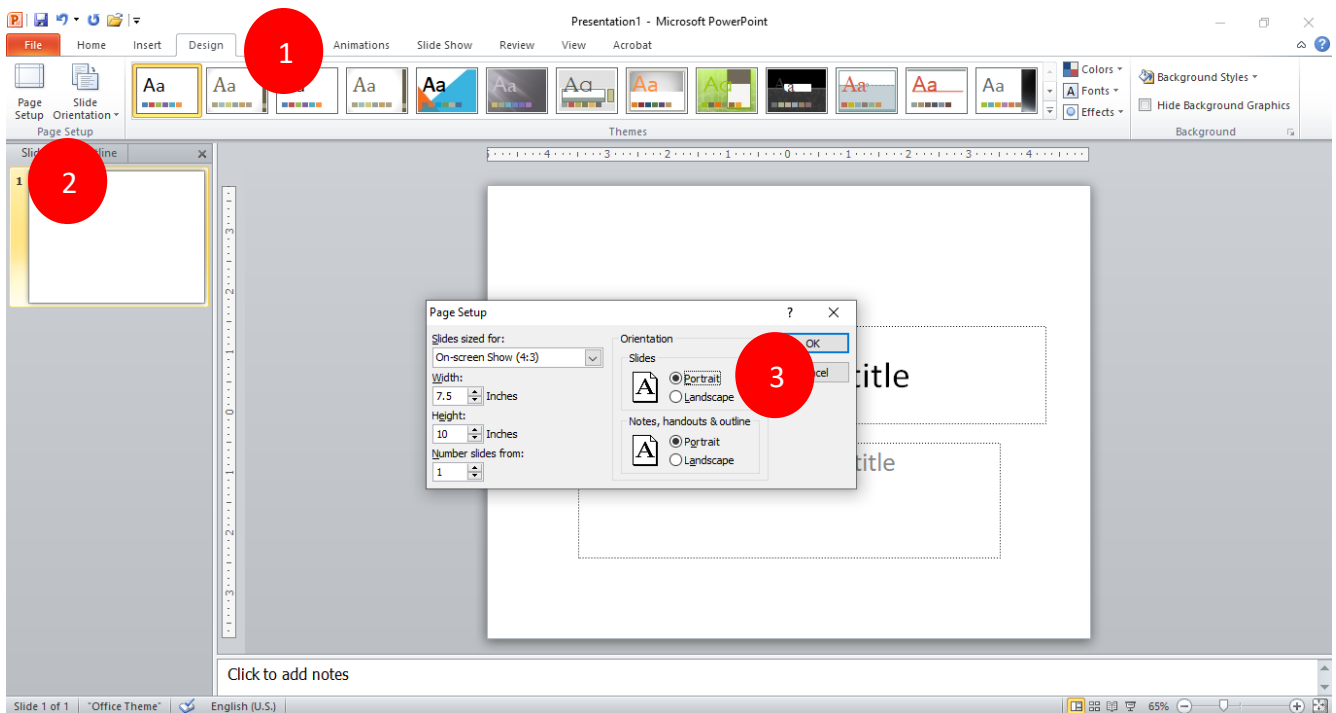

#### 3. The portrait slide is shown in the diagram below.

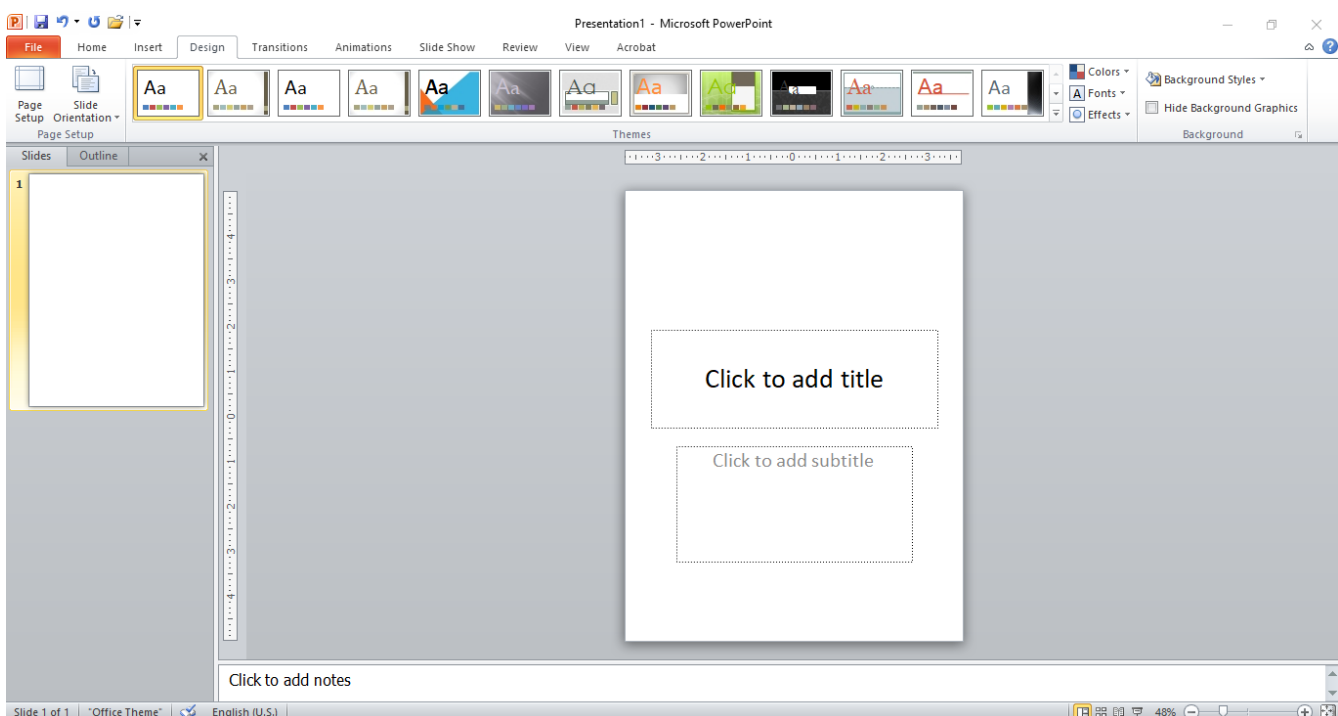

#### 4. The diagram below illustrates samples of portrait slides.

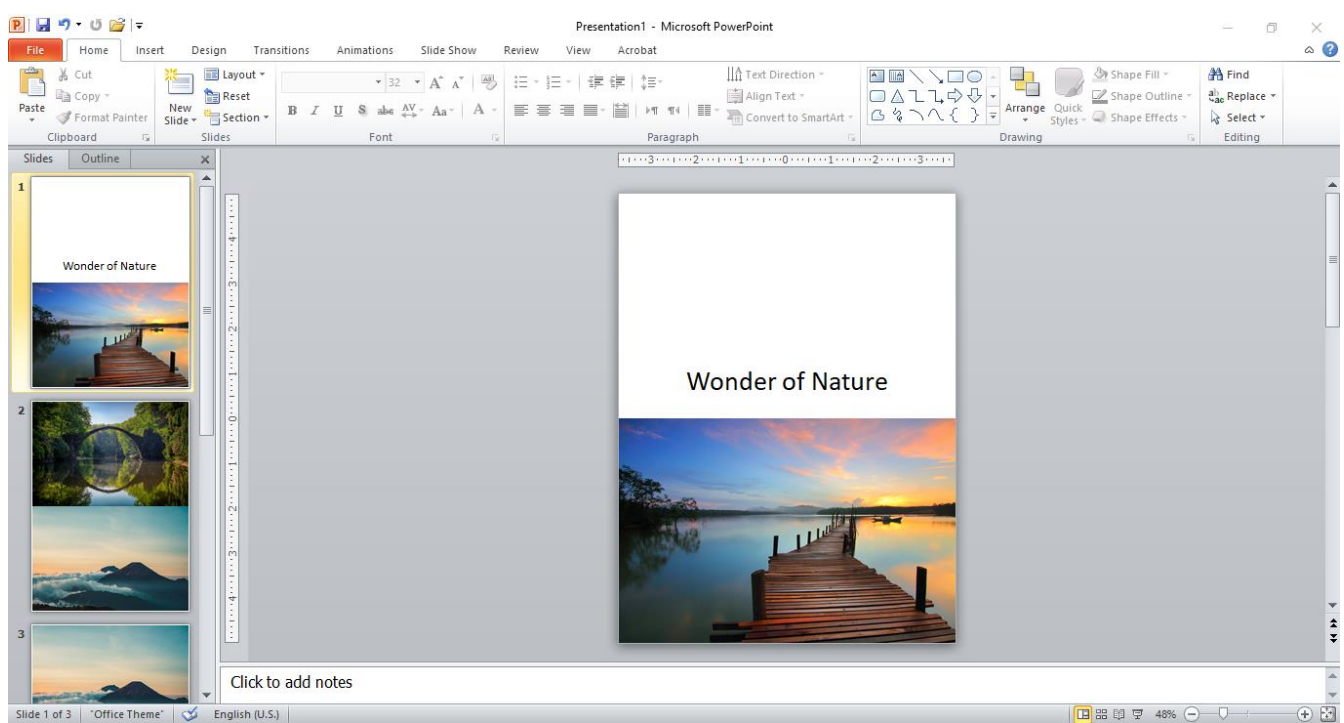

Before you start showing your portrait slides on the SE-500HD, you will need to first set the Extended Desktop to Portrait Mode.

#### **Windows**

1. First activate the Extend Display on your laptop. Press and hold fn key then press f8. In the right vertical bar that appears, click Extend.

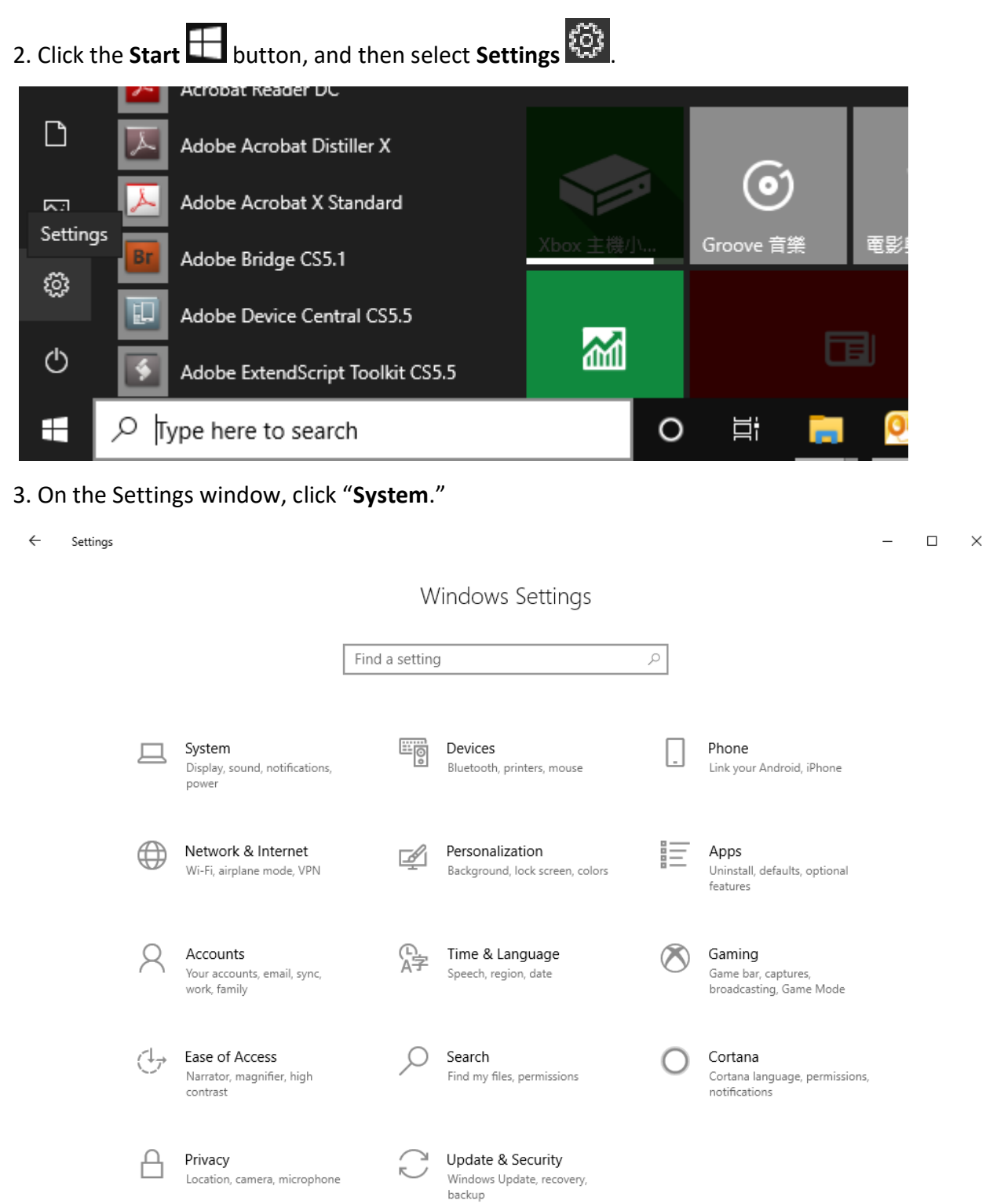

#### 4. Click "**Display**" and under the "**Select and rearrange displays**" section, select monitor 2.

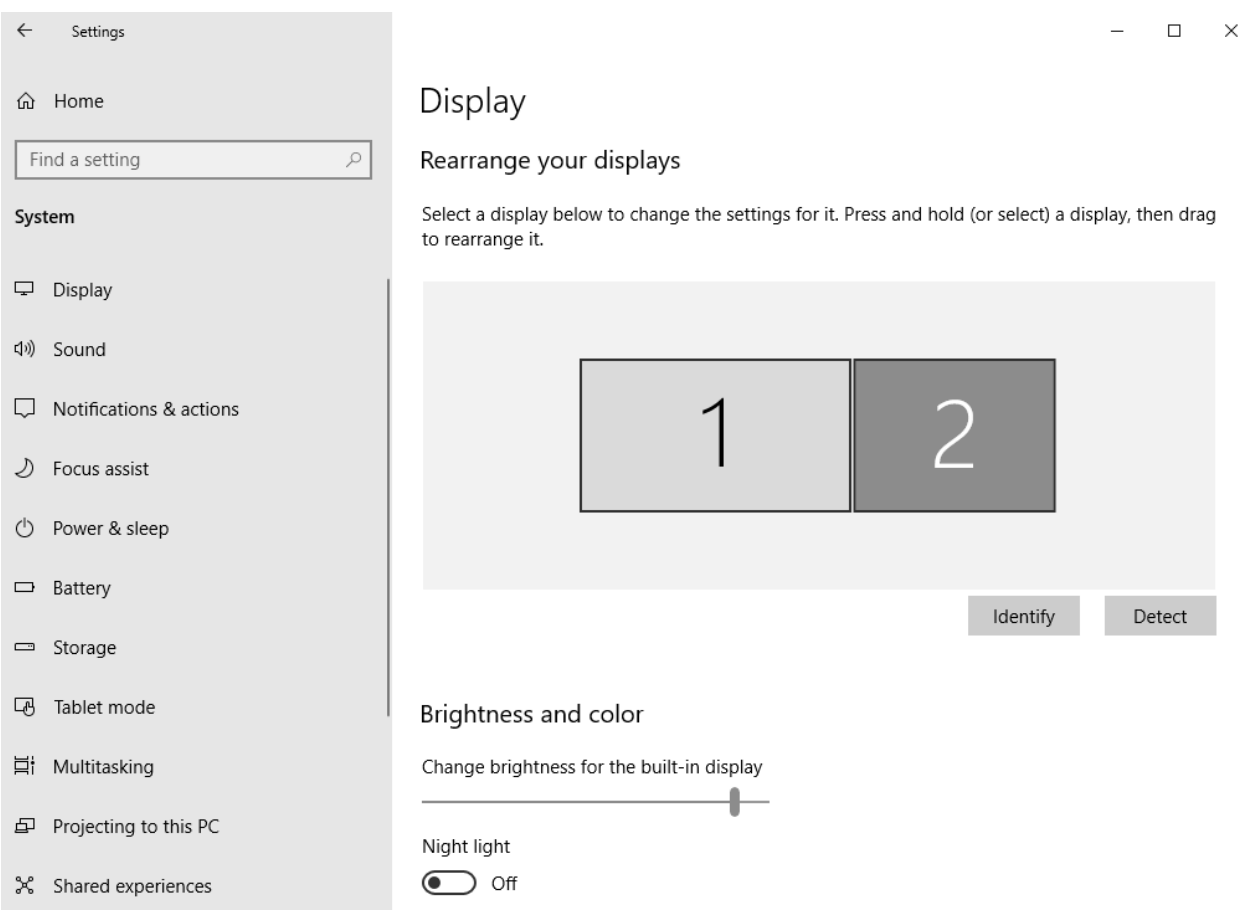

**Note: You can also right click on the desktop and then select "Display Settings" to open the Display Settings window.** 

5. Scroll down to "**Display Orientation**" pull-down menu and select "**Portrait**."

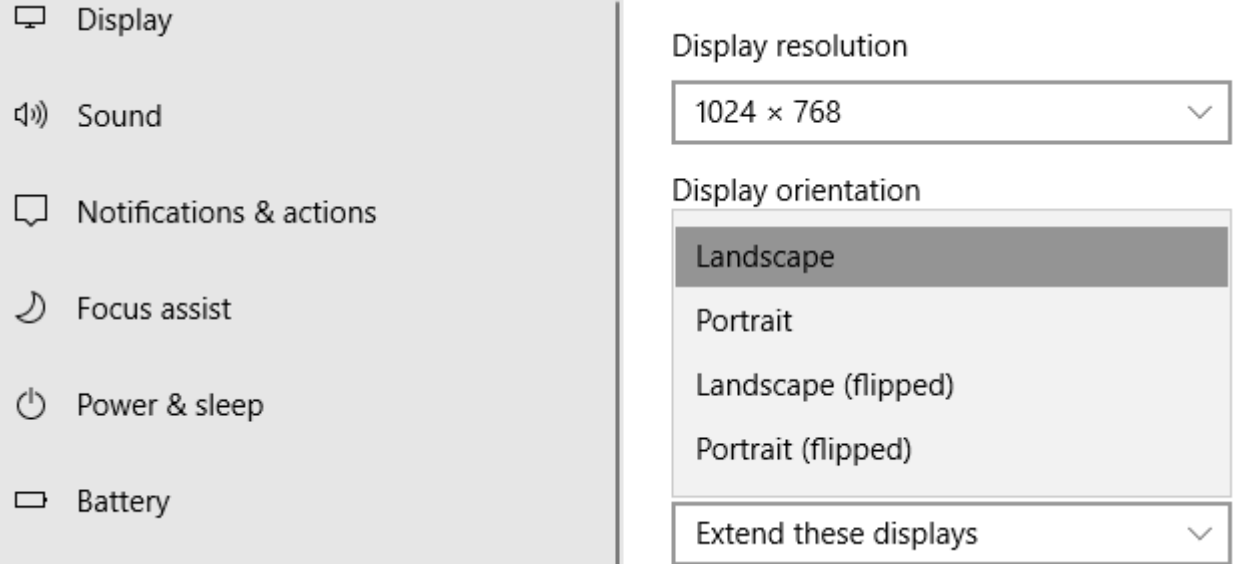

6. Once done, you should be able to display your portrait slides on the SE-500HD as illustrated below.

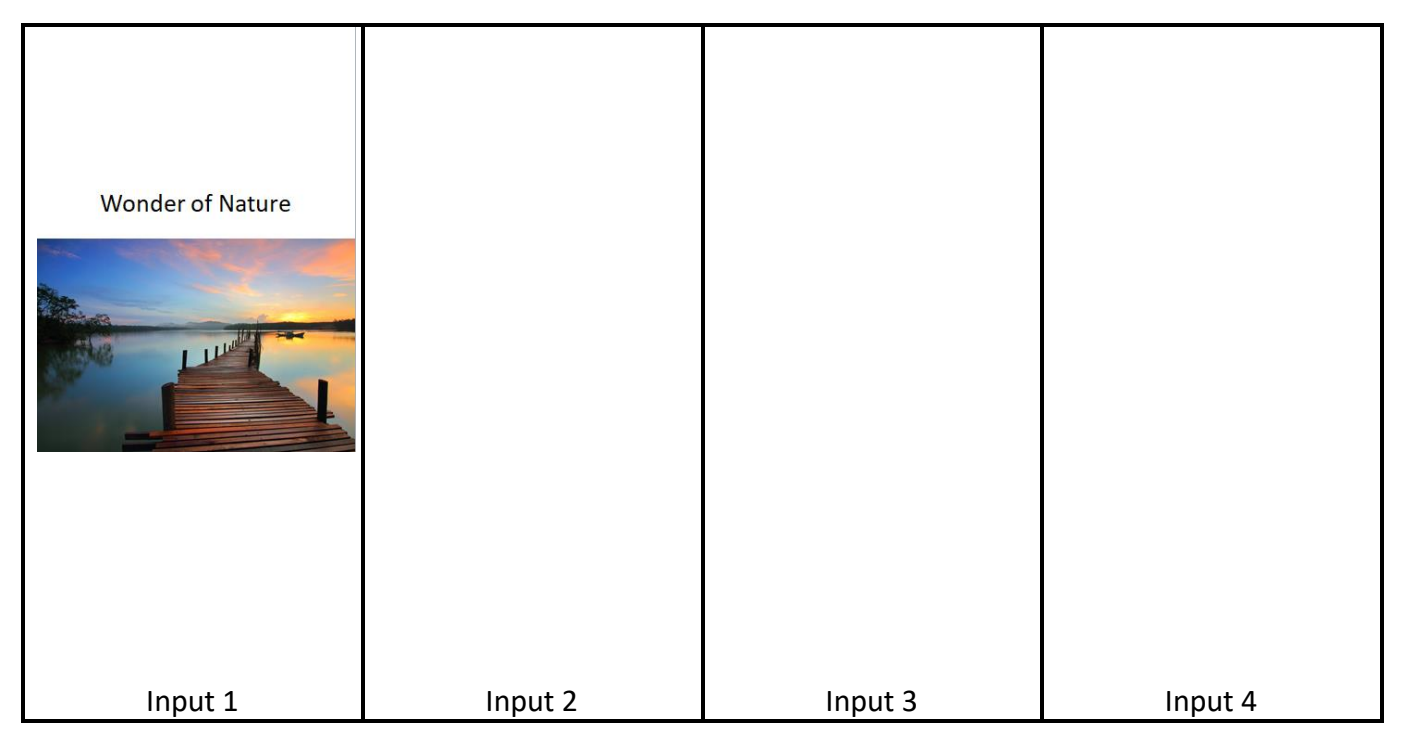

#### **macOS**

1. Go to the **Apple** menu , then select "**System Preferences**." In the System Preferences window, click "**Displays**."

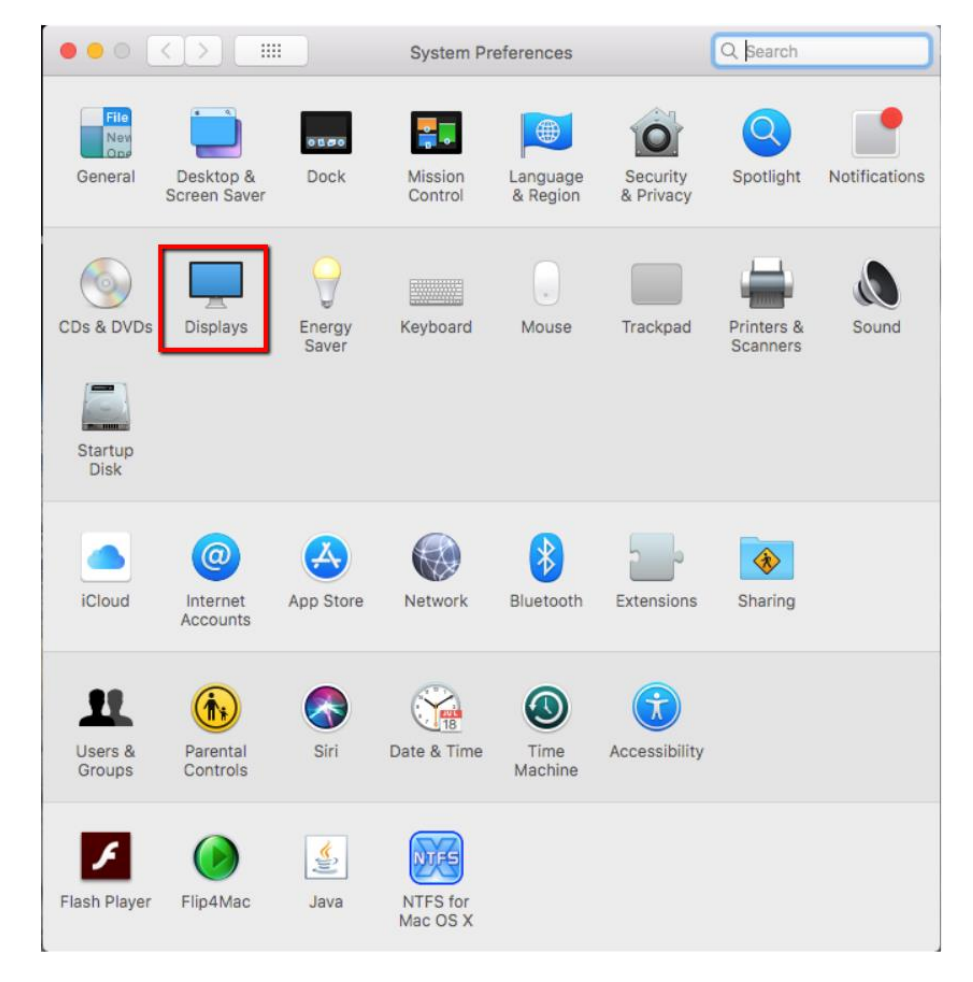

2. Click the "**Display**" tab, and select **SE-500HD** to optimize. From the "**Rotation**" drop-down menu, select "**90°**" which should set the extended desktop to Portrait mode.

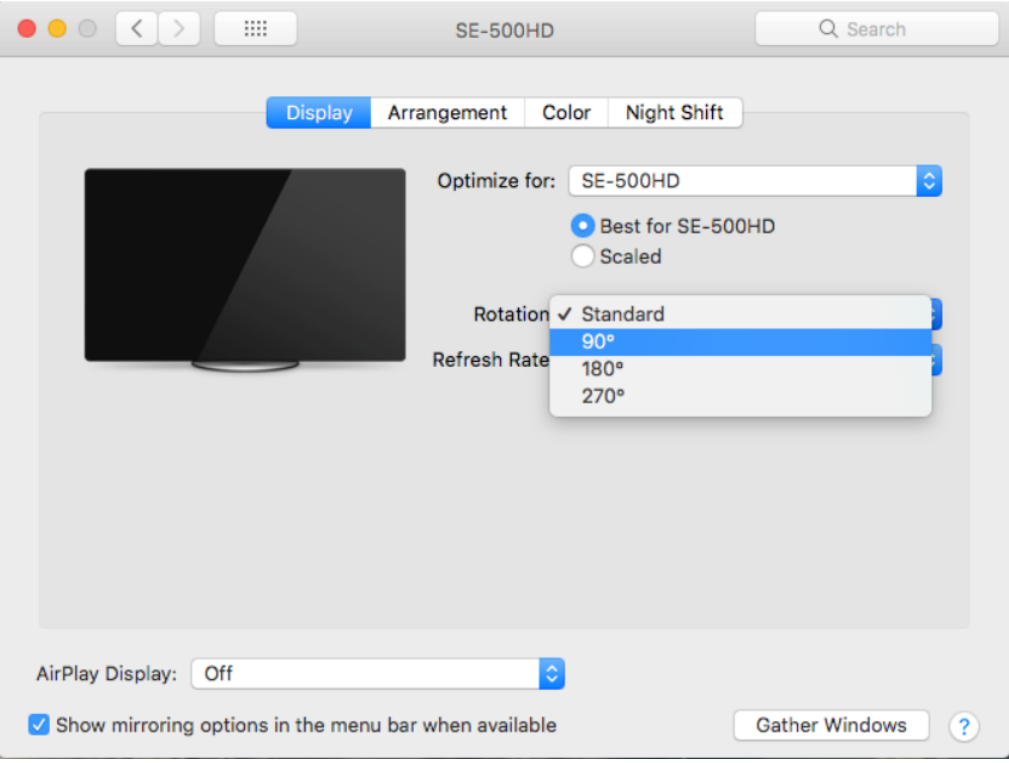

# <span id="page-31-0"></span>**Chapter 5 Appendices**

# <span id="page-31-1"></span>**Appendix 1 Tally Outputs**

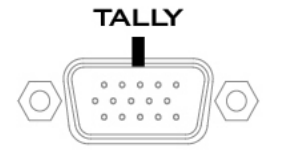

The SE-500HD has a D-sub 15 pin female tally output port. These connections provide bi-colour tally information to a number of other Datavideo products, such as the ITC-100 eight channel talkback system and the TLM range of LCD Monitors. The ports are open collector ports and as such do not provide power to tally light circuits.

The pin outputs are defined as follows:

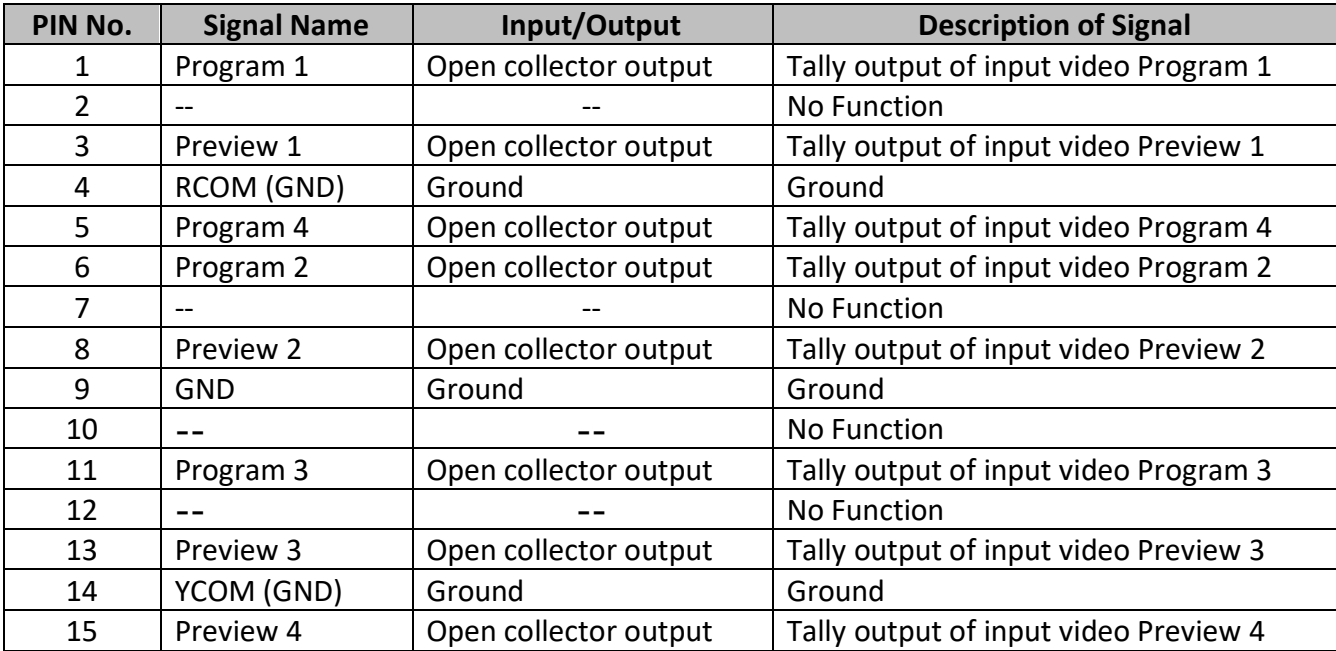

# <span id="page-32-0"></span>**Appendix 2 Firmware Upgrade**

Datavideo usually releases new firmware containing new features or reported bug fixes from time to time. Customers can either download the SE-500HD firmware as they wish or contact their local dealer or reseller for assistance.

This section outlines the firmware upgrade process which should take *approximately 10 minutes to complete*. The existing SE-500HD settings should persist through the *firmware upgrade process, which should not be interrupted once started* as this could result in a non-responsive unit.

#### **Note: Please disconnect all HDMI IN ports to prevent firmware upgrade failure.**

- 1. On the PC, copy the two SE-500HD firmware binary files to the root directory of a USB thumb drive. After the files are successfully copied, safely remove the USB thumb drive from the PC.
	- **SE-500HD.bin**: The SE-500HD Keyboard (KB) Firmware is approximately 27KB and usually with a version number of V1.X.
	- **SE-500HDM.bin**: The firmware file for the SE-500HD Mainboard (MB) and OSD MENU fonts is approximately 2-3 MB (Example of the firmware display is V1.6 for the mainboard and V1.02 for OSD fonts).
- 2. Connect the USB thumb drive to the F/W Upgrade USB port located at the rear of the SE-500HD device.

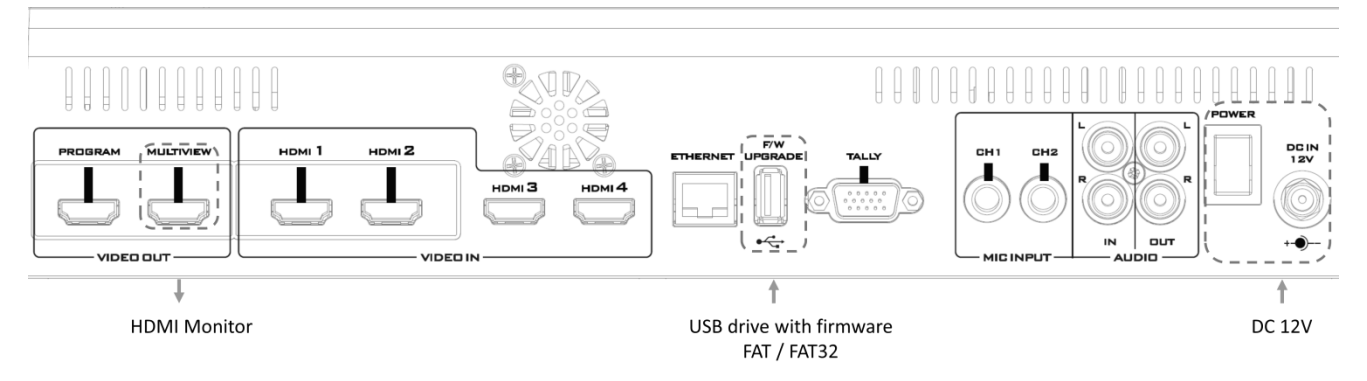

- 3. Connect the MULTIVIEW VIDEO OUT port to the HDMI Monitor and turn on the SE-500HD power.
- 4. **The keyboard firmware will be updated approximately 5 seconds after the SE-500HD is booted up:** the update status will be indicated by the LED color of the program row buttons.
	- **Same version number** detected: The firmware will **NOT** be updated and all six buttons should illuminate red.
	- **Different version number** detected: The BLK button flashes red twice and the firmware will be updated. All six program row buttons will illuminate red while the firmware is being updated. As soon as the program row buttons are turned off and then turned back on (red) again, the firmware update is complete. The SE-500HD automatically reboots itself after the keyboard firmware is updated.
- 5. **The system starts mainboard firmware update after the machine finishes rebooting:** the update status will be indicated by the LED color (green) of the preview row buttons. Approximately 5 seconds after the SE-500HD is rebooted, you will see a startup screen on the monitor with old mainboard version displayed at the bottom right corner, for instance V1.5. At this point, the BLK button will start flashing green. The mainboard firmware update will start approximately 10 seconds after the mainboard finishes booting.
- **Same version number** detected: The firmware will **NOT** be updated and all six buttons should illuminate green.
- **Different version number** detected: The startup screen on the monitor disappears and the firmware update will start as the preview row buttons are turned on one at a time from left to right until all buttons become solid green after approximately **ONE minute**. At this point, the firmware update is complete and the SE-500HD automatically reboots itself. As the SE-500HD boots, the new version number will be displayed at the bottom right corner of the SE-500HD startup screen, for instance V1.6.
- 6. **The OSD fonts will be automatically updated after the SE-500HD finishes rebooting:** the update status will be indicated by the LED color (green) of the preview row buttons. As the machine is rebooting, the BLK button will start flashing green. The OSD fonts update will start approximately 10 seconds after the mainboard finishes booting.
	- **Same version number** detected: The firmware will **NOT** be updated and all six buttons should illuminate green.
	- **Different version number** detected: The startup screen on the monitor disappears and the firmware update will start as the preview row buttons are turned on one at a time from left to right until all buttons turn solid green after approximately **TWO minutes**. At this point, the monitor will display a four-quadrant Multiview display and this indicates that the OSD fonts update is complete.
- 7. As soon as the update is finished the six buttons of the program and preview rows should respectively turn solid red and green. Remove the USB thumb drive and manually reboot the SE-500HD.
- 8. After the machine finishes booting and as soon as you see the Multiview screen, press the MENU button to open the OSD menu to check the MB, OSD and KB versions. Use the Up/Down arrow buttons to move to the Setup option and check if the firmware is successfully updated:
	- MB Software: V1.16.1.02
	- KBD Software: V1.2 (SE-500HD)

**Note 1**: The device will not be damaged if the USB cable or power is accidentally disconnected while the firmware is being updated; simply plug the USB thumb drive back in and reboot the device to continue the update process.

**Note 2**: The USB disk drive system supports FAT / FAT32 formats.

**Note 3**: There is no guarantee that the SE-500HD supports all USB disks. When you see all buttons of the program and preview rows illuminated with pink or greenish pink lights, this indicates the disk file read error. When this occurs, try using USB thumb drives made by other manufacturers.

# <span id="page-34-0"></span>**Appendix 3 Frequently-Asked Questions**

This section describes problems that you may encounter while using SE-500HD. If you have any questions, please refer to related sections and follow all suggested solutions. If problem still exists, please contact your distributor or the service center.

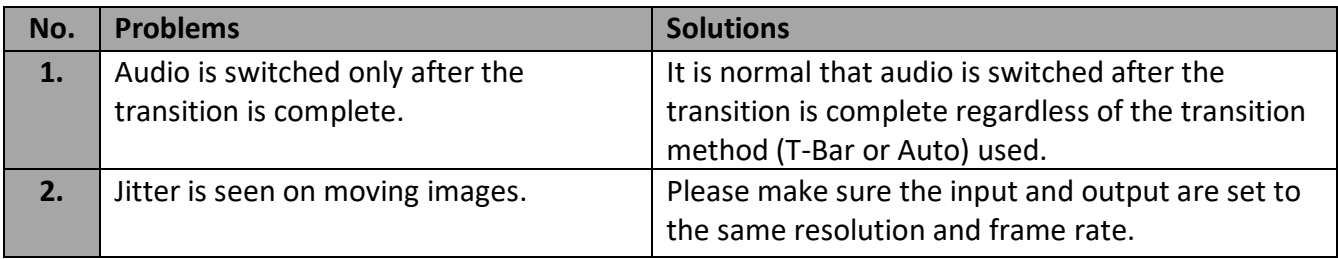

# <span id="page-35-0"></span>**Appendix 4 Dimensions**

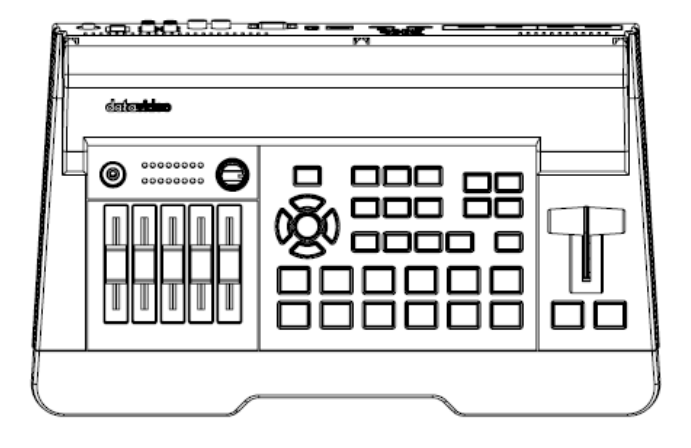

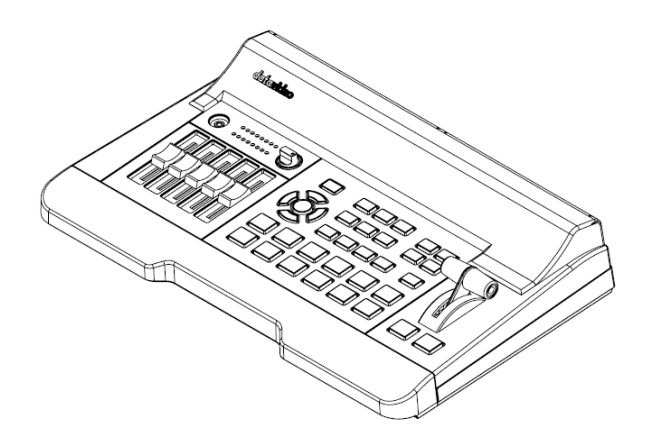

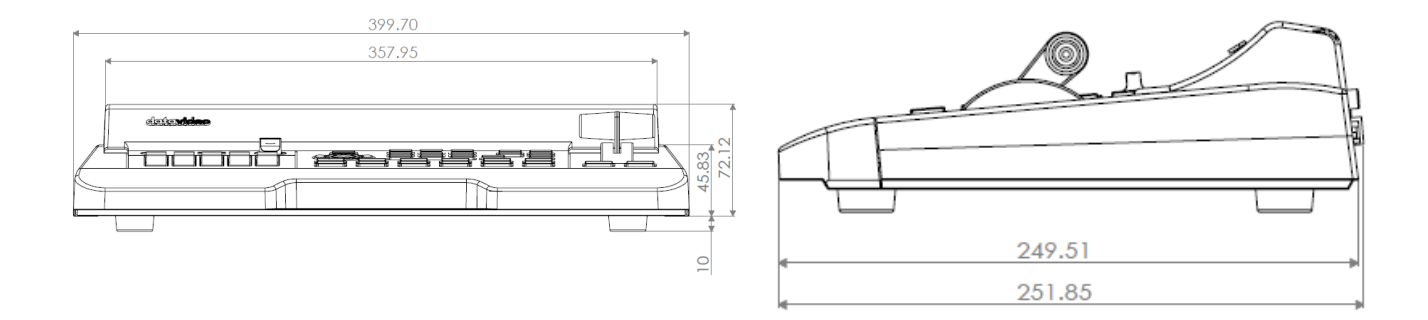

### **All measurements in millimeters (mm)**

# <span id="page-36-0"></span>**Appendix 5 Specifications**

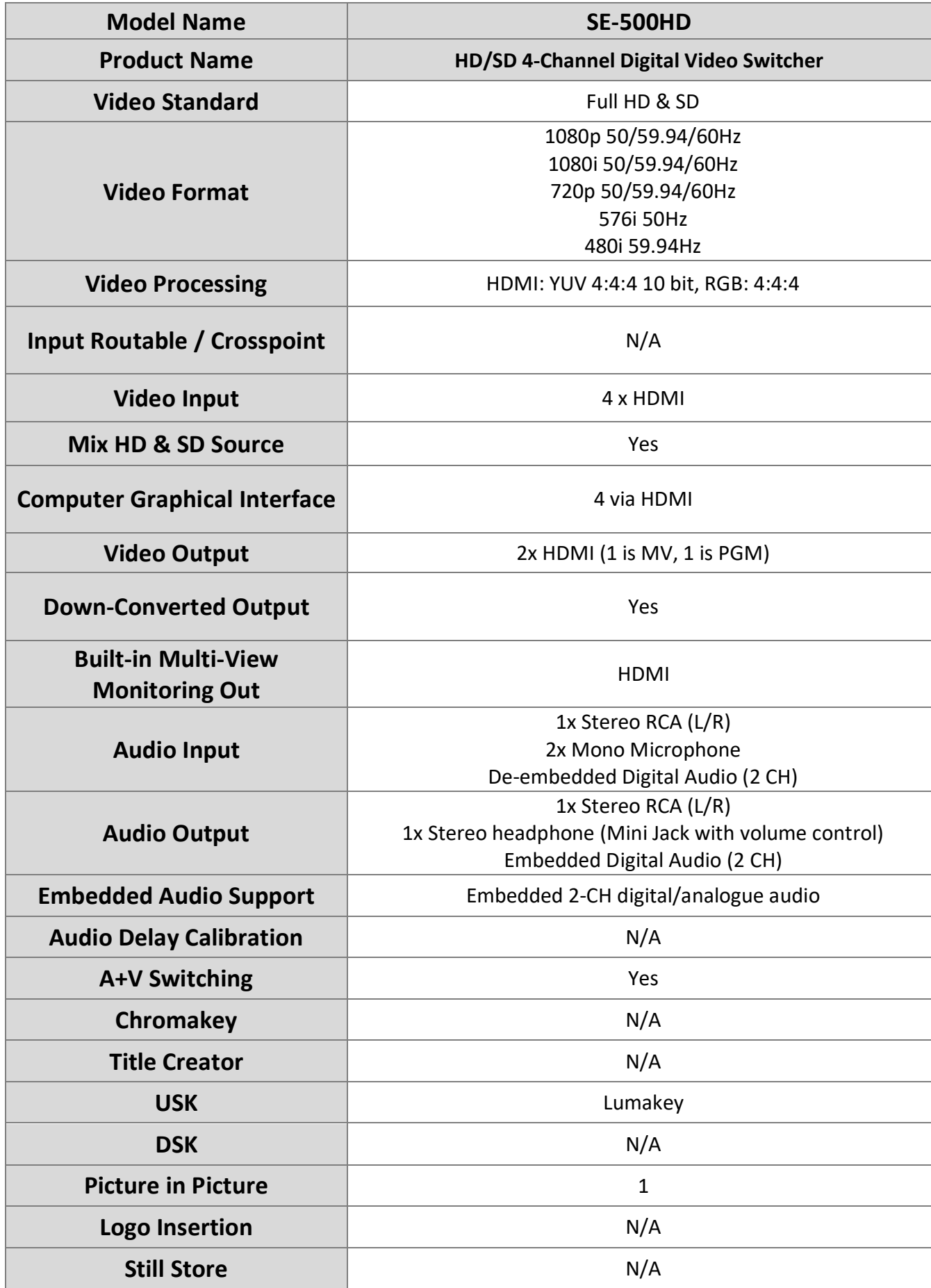

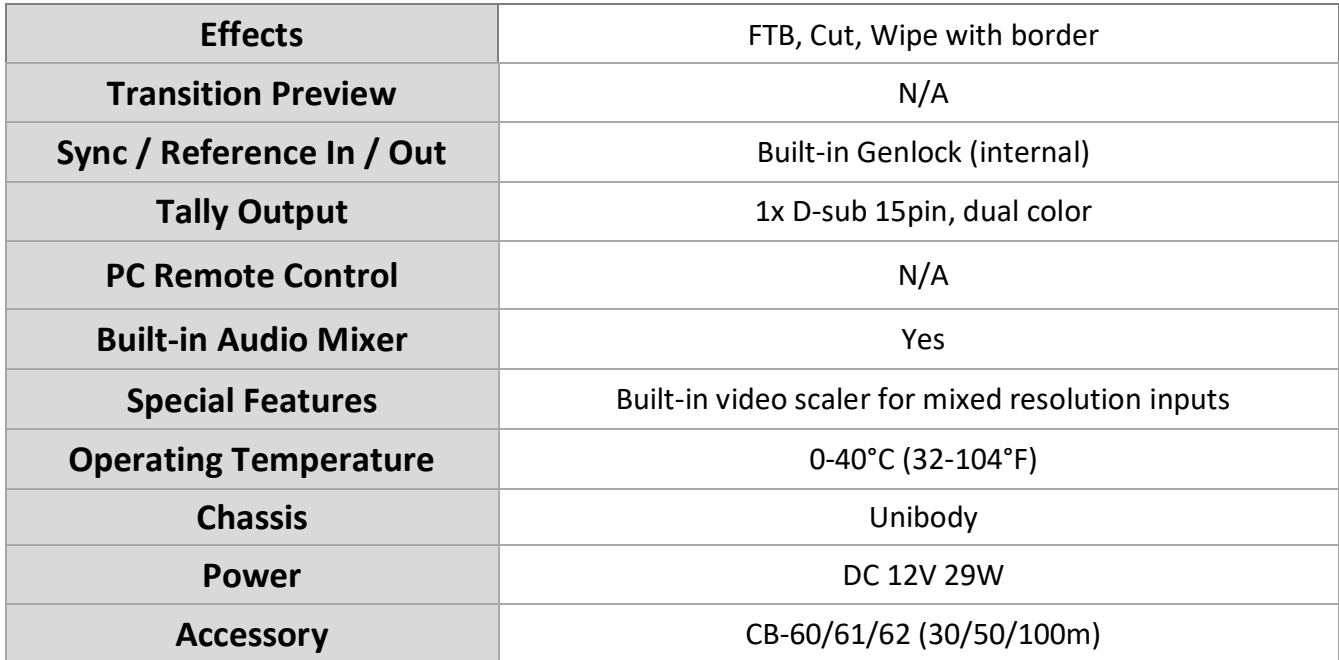

# <span id="page-38-0"></span>**Note**

# **Service & Support**

It is our goal to make owning and using Datavideo products a satisfying experience. Our support staff is available to assist you to set up and operate your system. Contact your local office for specific support requests. Plus, please visit www.datavideo.com to access our FAQ section.

Please visit our website for latest manual update.

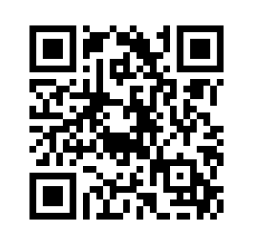

<https://www.datavideo.com/product/SE-500HD>

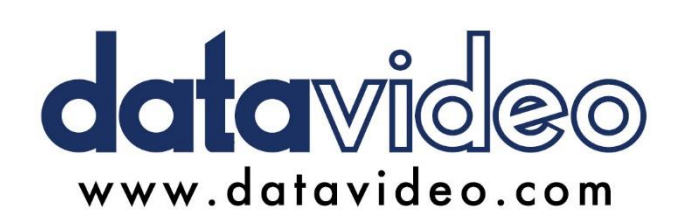

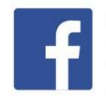

@DatavideoUSA @DatavideoIndia2016 @DatavideoEMEA @Datavideojapan @DatavideoTaiwan@DatavideoLatam @DatavideoAsia @DatavideoBrasil

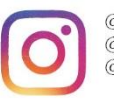

@Datavideo @Datavideo\_EMEA @Datavideo\_Taiwan

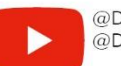

@DatavideoUSA @DVTWDVCN

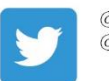

@DatavideoUSA @DatavideoEurope

All the trademarks are the properties of their respective owners. Datavideo Technologies Co., Ltd. All rights reserved 2020

Feb.-27.2020 Version E7